## **Oracle® Healthcare Analytics Data Integration Application Toolkit**

Secure Installation and Configuration Guide Release 3.1 for Oracle Data Integrator **E52991-02**

June 2015

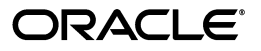

Oracle Healthcare Analytics Data Integration Application Toolkit Secure Installation and Configuration Guide, Release 3.1 for Oracle Data Integrator

E52991-02

Copyright © 2014, 2015, Oracle and/or its affiliates. All rights reserved.

This software and related documentation are provided under a license agreement containing restrictions on use and disclosure and are protected by intellectual property laws. Except as expressly permitted in your license agreement or allowed by law, you may not use, copy, reproduce, translate, broadcast, modify, license, transmit, distribute, exhibit, perform, publish, or display any part, in any form, or by any means. Reverse engineering, disassembly, or decompilation of this software, unless required by law for interoperability, is prohibited.

The information contained herein is subject to change without notice and is not warranted to be error-free. If you find any errors, please report them to us in writing.

If this is software or related documentation that is delivered to the U.S. Government or anyone licensing it on behalf of the U.S. Government, the following notice is applicable:

U.S. GOVERNMENT END USERS: Oracle programs, including any operating system, integrated software, any programs installed on the hardware, and/or documentation, delivered to U.S. Government end users are "commercial computer software" pursuant to the applicable Federal Acquisition Regulation and agency-specific supplemental regulations. As such, use, duplication, disclosure, modification, and adaptation of the programs, including any operating system, integrated software, any programs installed on the hardware, and/or documentation, shall be subject to license terms and license restrictions applicable to the programs. No other rights are granted to the U.S. Government.

This software or hardware is developed for general use in a variety of information management applications. It is not developed or intended for use in any inherently dangerous applications, including applications that may create a risk of personal injury. If you use this software or hardware in dangerous applications, then you shall be responsible to take all appropriate fail-safe, backup, redundancy, and other measures to ensure its safe use. Oracle Corporation and its affiliates disclaim any liability for any damages caused by use of this software or hardware in dangerous applications.

Oracle and Java are registered trademarks of Oracle and/or its affiliates. Other names may be trademarks of their respective owners.

Intel and Intel Xeon are trademarks or registered trademarks of Intel Corporation. All SPARC trademarks are used under license and are trademarks or registered trademarks of SPARC International, Inc. AMD, Opteron, the AMD logo, and the AMD Opteron logo are trademarks or registered trademarks of Advanced Micro Devices. UNIX is a registered trademark of The Open Group.

This software or hardware and documentation may provide access to or information about content, products, and services from third parties. Oracle Corporation and its affiliates are not responsible for and expressly disclaim all warranties of any kind with respect to third-party content, products, and services unless otherwise set forth in an applicable agreement between you and Oracle. Oracle Corporation and its affiliates will not be responsible for any loss, costs, or damages incurred due to your access to or use of third-party content, products, or services, except as set forth in an applicable agreement between you and Oracle.

## **Contents**

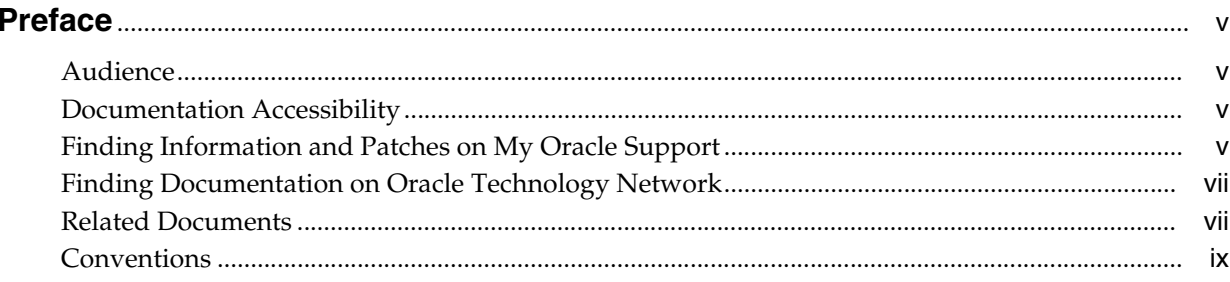

## 1 Overview

## 2 Prerequisites

## 3 Installing Oracle Healthcare Analytics Data Integration Application Toolkit

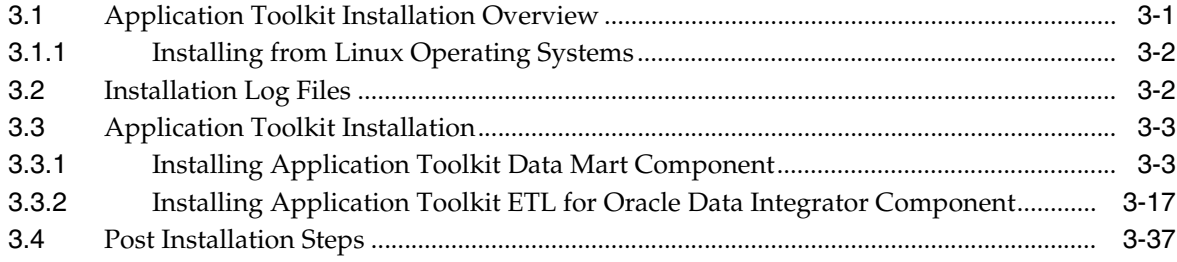

## 4 Creating a New HCD Oracle Data Integrator Repository Login

## 5 Installing EHA Self-Service Analytics

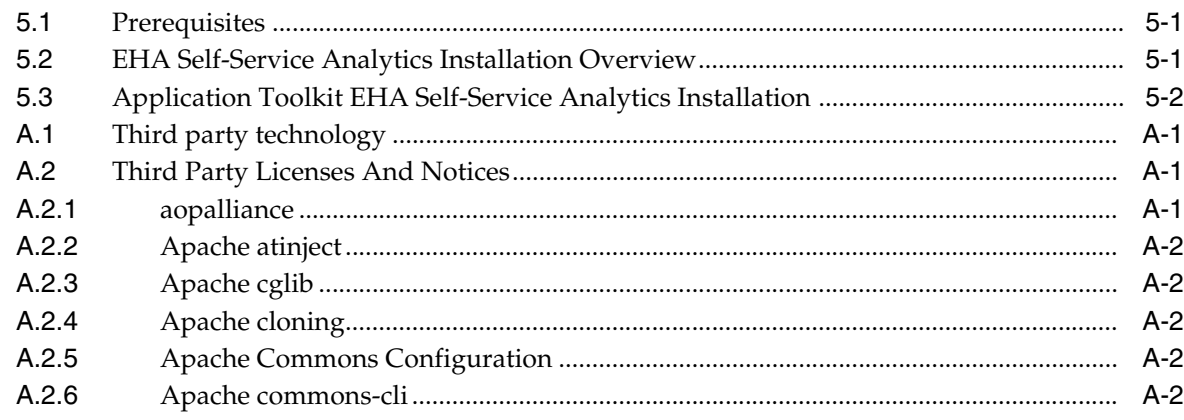

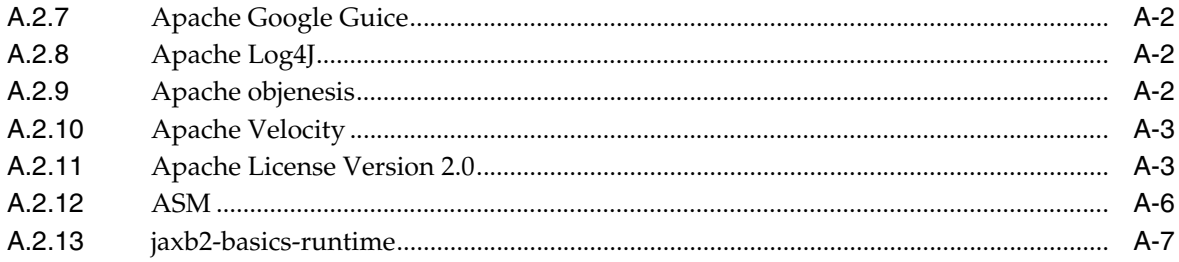

## **Preface**

<span id="page-4-0"></span>This document describes secure configuration practices for the Oracle Healthcare Analytics Data Integration (OHADI) 3.1 Application Toolkit.

## <span id="page-4-1"></span>**Audience**

This installation guide is intended for those who are responsible for installing OHADI Application Toolkit. You should be familiar with:

- Oracle Database (DB)
- Oracle Data Integrator (ODI)
- Oracle Healthcare Data Warehouse Foundation (HWDF)
- Unix operating system (OS)

## <span id="page-4-2"></span>**Documentation Accessibility**

For information about Oracle's commitment to accessibility, visit the Oracle Accessibility Program website at http://www.oracle.com/pls/topic/lookup?ctx=acc&id=docacc.

#### **Access to Oracle Support**

Oracle customers have access to electronic support through My Oracle Support. For information, visit http://www.oracle.com/pls/topic/lookup?ctx=acc&id=info or visit http://www.oracle.com/pls/topic/lookup?ctx=acc&id=trs if you are hearing impaired.

## <span id="page-4-3"></span>**Finding Information and Patches on My Oracle Support**

Your source for the latest information about Oracle Healthcare Analytics Data Integration is Oracle Support's self-service Web site, My Oracle Support (formerly MetaLink).

Before you install and use an Oracle software release, always visit the My Oracle Support Web site for the latest information, including alerts, release notes, documentation, and patches.

#### **Creating a My Oracle Support Account**

You must register at My Oracle Support to obtain a user name and password account before you can enter the Web site.

To register for My Oracle Support:

- **1.** Open a Web browser to http://support.oracle.com.
- **2.** Click the **Register here** link to create a My Oracle Support account. The registration page opens.
- **3.** Follow the instructions on the registration page.

#### **Signing In to My Oracle Support**

To sign in to My Oracle Support:

- **1.** Open a Web browser to http://support.oracle.com.
- **2.** Click **Sign In**.
- **3.** Enter your user name and password.
- **4.** Click **Go** to open the My Oracle Support home page.

#### **Searching for Knowledge Articles by ID Number or Text String**

The fastest way to search for product documentation, release notes, and white papers is by the article ID number.

To search by the article ID number:

- **1.** Sign in to My Oracle Support at http://support.oracle.com.
- **2.** Locate the Search box in the upper right corner of the My Oracle Support page.
- **3.** Click the sources icon to the left of the search box, and then select Article ID from the list.
- **4.** Enter the article ID number in the text box.
- **5.** Click the magnifying glass icon to the right of the search box (or press the Enter key) to execute your search.

The Knowledge page displays the results of your search. If the article is found, click the link to view the abstract, text, attachments, and related products.

In addition to searching by article ID, you can use the following My Oracle Support tools to browse and search the knowledge base:

- Product Focus On the Knowledge page, you can drill into a product area through the Browse Knowledge menu on the left side of the page. In the Browse any Product, By Name field, type in part of the product name, and then select the product from the list. Alternatively, you can click the arrow icon to view the complete list of Oracle products and then select your product. This option lets you focus your browsing and searching on a specific product or set of products.
- Refine Search Once you have results from a search, use the Refine Search options on the right side of the Knowledge page to narrow your search and make the results more relevant.
- Advanced Search You can specify one or more search criteria, such as source, exact phrase, and related product, to find knowledge articles and documentation.

#### **Finding Patches on My Oracle Support**

Be sure to check My Oracle Support for the latest patches, if any, for your product. You can search for patches by patch ID or number, or by product or family.

To locate and download a patch:

**1.** Sign in to My Oracle Support at http://support.oracle.com.

**2.** Click the **Patches & Updates** tab.

The Patches & Updates page opens and displays the Patch Search region. You have the following options:

- In the Patch ID or Number is field, enter the primary bug number of the patch you want. This option is useful if you already know the patch number.
- To find a patch by product name, release, and platform, click the Product or Family link to enter one or more search criteria.
- **3.** Click **Search** to execute your query. The Patch Search Results page opens.
- **4.** Click the patch ID number. The system displays details about the patch. In addition, you can view the Read Me file before downloading the patch.
- **5.** Click **Download**. Follow the instructions on the screen to download, save, and install the patch files.

## <span id="page-6-0"></span>**Finding Documentation on Oracle Technology Network**

The Oracle Technology Network Web site contains links to all Oracle user and reference documentation. To find user documentation for Oracle products:

**1.** Go to the Oracle Technology Network at

http://www.oracle.com/technetwork/index.html and log in.

**2.** Mouse over the Support tab, then click the **Documentation** hyperlink.

Alternatively, go to Oracle Documentation page at

http://www.oracle.com/technology/documentation/index.html

**3.** Navigate to the product you need and click the link.

For example, scroll down to the Applications section and click Oracle Health Sciences Applications.

**4.** Click the link for the documentation you need.

## <span id="page-6-1"></span>**Related Documents**

For more information, see the following documents:

#### **Oracle Data Integrator**

- *Oracle Data Integrator Release Notes*
- *Oracle Data Integrator Getting Started Guide*
- *Oracle Data Integrator Installation Guide*
- *Oracle Data Integrator Oracle Fusion Middleware Patching Guide*
- *Oracle Data Integrator Upgrade Guide*
- *Oracle Data Integrator Developer's Guide*
- *Oracle Data Integrator Application Adapters Guide*
- *Oracle Data Integrator Knowledge Module Developer's Guide*
- *Oracle Data Integrator Connectivity and Knowledge Modules Guide:*

#### **Oracle Healthcare Data Warehouse Foundation**

- *Oracle Healthcare Data Warehouse Foundation Release Notes*
- *Oracle Healthcare Data Warehouse Foundation Readme*
- *Oracle Healthcare Data Warehouse Foundation Data Dictionary*
- *Oracle Healthcare Data Warehouse Foundation Glossary*
- *Oracle Healthcare Data Warehouse Foundation Seed Data Reference Guide*
- *Oracle Healthcare Data Warehouse Foundation Electronic Technical Reference Manual [eTRM]*
- *Oracle Healthcare Data Warehouse Foundation Programmer's Guide*
- *Oracle Healthcare Data Warehouse Foundation Secure Installation and Configuration Guide*
- *Oracle Healthcare Data Warehouse Foundation Quick Start Guide*
- Oracle Healthcare Data Warehouse Foundation Interface Table Electronic Technical *Reference Manual*
- *Oracle Healthcare Data Warehouse Foundation Interface Table Programmer's Guide*

#### **Oracle Healthcare Analytics Data Integration**

- *Oracle Healthcare Analytics Data Integration Release Notes*
- *Oracle Healthcare Analytics Data Integration Secure Installation and Configuration Guide*
- **Oracle Healthcare Analytics Data Integration Administrator's Guide**
- *Oracle Healthcare Analytics Data Integration Programmer's Guide*
- *Oracle Healthcare Analytics Data Integration Rules Catalog*
- *Oracle Healthcare Analytics Data Integration Attribute Level Mappings*
- **Oracle Healthcare Analytics Data Integration Electronic Technical Reference Manual**
- *Oracle Healthcare Analytics Data Integration Security Guide*

#### **Oracle Healthcare Analytics Data Integration Application Toolkit Documentation**

- *Oracle Healthcare Analytics Data Integration Release Notes*
- *Oracle Healthcare Analytics Data Integration Application Toolkit Secure Installation and Configuration Guide*
- *Oracle Healthcare Analytics Data Integration Application Toolkit Administrator's Guide*
- *Oracle Healthcare Analytics Data Integration Application Toolkit Programmer's Guide*
- *Oracle Healthcare Analytics Data Integration Application Toolkit Electronic Technical Reference Manual*
- *Oracle Healthcare Analytics Data Integration Application Toolkit Programmer's Guide for EHA Self-Service Analytics*
- *Oracle Healthcare Analytics Data Integration Application Toolkit Security Guide*

#### **Oracle Business Intelligence Enterprise Edition Documentation**

The Oracle Business Intelligence Suite Enterprise Edition (OBIEE) documentation set includes:

- *Oracle Fusion Middleware User's Guide for Oracle Business Intelligence Enterprise Edition*
- *Oracle Fusion Middleware Metadata Repository Builder's Guide for Oracle Business Intelligence Enterprise Edition*
- *Oracle Fusion Middleware System Administrator's Guide for Oracle Business Intelligence Enterprise Edition*
- *Oracle Fusion Middleware Scheduling Jobs Guide for Oracle Business Intelligence Enterprise Edition*
- *Oracle Fusion Middleware Security Guide for Oracle Business Intelligence Enterprise Edition*
- *Oracle Fusion Middleware Developer's Guide for Oracle Business Intelligence Enterprise Edition*
- *Oracle Fusion Middleware Integrator's Guide for Oracle Business Intelligence Enterprise Edition*

## <span id="page-8-0"></span>**Conventions**

The following text conventions are used in this document:

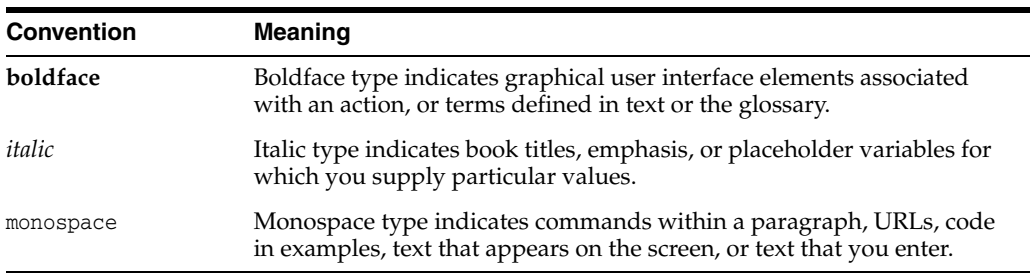

# **Overview**

**1**

<span id="page-10-0"></span>The healthcare providers require insight from data that is spread across clinical, financial, administrative, and research systems. The Application Toolkit enables you to perform rapid application development by providing the basic data mart and ETLs required for an analytical application.

**1-2** Oracle Healthcare Analytics Data Integration Application Toolkit Secure Installation and Configuration Guide

## <span id="page-12-1"></span>**Prerequisites**

<span id="page-12-0"></span>Oracle expects that you have good knowledge of concepts and commands of Linux operating system, ODI, and Oracle DB.

Before installing the OHADI Application Toolkit, you must complete the following pre-installation tasks:

- For 11g installation, install Oracle DB 11.2.0.4 and ODI 11.1.1.7.0. Follow the instructions in *Oracle Database Installation Guide for Linux* and *Oracle Data Integrator Guide*.
- Install Oracle HDWF 6.1. Follow the instructions in *Oracle Healthcare Data Warehouse Foundation Patch Readme* and *Oracle Healthcare Data Warehouse Foundation Patch Release Notes*.
- Check the COMPATIBLE parameter for your database using the following command:

show parameter COMPATIBLE

For example, for 11g database, the COMPATIBLE parameter must be of 11g.

- Ensure that the database instance is already created.
- The installer prompts for the data mart data file location. You can either create location for the Application Toolkit data mart data file or verify the existence of the data file location. Oracle recommends you to use the path of existing table space directory where all .dbf files exist.
- Create a temporary tablespace for the Application Toolkit data mart schema or use the default **temp** tablespace based on your needs.
- Install all schemas on a single database instance.
- Use only lowercase for all folder names in all platforms to be created and used by the installer. Installation folder names must not have any spaces.
- If the repository database is present in a remote server and you are installing from the Linux OS, mount the datapump (dpdump) directory of the remote database server to the installation server with appropriate read and write privileges. The Linux user of the remote server executing the Oracle process must have minimum privilege of 444 (read access to any users) to the files (logs), which are created by the IMPDP command.
- If the repository database exists in the Exadata machine, you must add the repository database single node (the node which is mounted) TNS entry in the tnsnames.ora file in the installation server.
- After installation, you must revert the TNS entry to multi-node.
- Ensure the database TNS entry for HDWF database or repository database has connection string, which is same as SID of the respective database.
- Ensure that the System, HDWF, and HCD schema users do not display the Password expiry notification when you log in to the database.
- Create a ContentsXML\_backup directory in the <ORACLE\_ BASE>/oraInventory/ContentsXML/ directory. Move all files in this directory to the backup directory created before executing the installer.
- Ensure the DB used in the installation has the corresponding TNS entry in the tnsnames.ora file (on the installation server). This is applicable if you are performing the remote installation.
- Installation server must be of 64 -bit OS.
- The database connection parameters such as host name, database port number, and service name to be specified in the installer are correct. You can verify it by executing the connect command on SQL\*Plus using these parameters on the machine, where you are running the installer and connecting to the target database.
- There are no trailing and leading spaces when entering parameters in the installer.
- If you are running the initial install script after it failed the first time, ensure that you have deleted the HCD tablespace and/or users that are created as a part of the previous unsuccessful installation.
- Ensure that the path of the data file mentioned while creating the tablespace is correct. The OHADI Application Toolkit installer does not check the path.
- If the installation fails, view the generated log files. For details about log files, see [Section](#page-15-2) 3.2.
- Oracle Universal Installer (OUI) displays an error on entering an invalid password for the database user name, such as system. When prompted, enter a valid password.
- OUI installer can be re-executed multiple times but the installed script is skipped from re-execution.
- OUI installer does not fix any issues automatically. If the installation fails, you must manually verify and fix the issues.
- When re-executing the installer due to a failure, enter the same details in the question prompting phase at all times what you entered previously. Upon restarting, you must not change any parameter that you had entered. Do not delete any files in the installation folder.
- Clicking **Stop Installation** during installation stops the OUI installer. However, the current script execution (if any), runs in the server and must be stopped manually.
- Only one installer instance must be executed at a time. Oracle does not recommend running multiple instances of the installer.
- The installer must run on the system where ODI is installed.
- The OUI installer does not validate the system space requirement of the installation server. Ensure that there is enough space in the installation directory and Oracle Home directory.

## <span id="page-14-0"></span>**Installing Oracle Healthcare Analytics Data** <sup>3</sup> **Integration Application Toolkit**

This chapter describes how to install OHADI Application Toolkit securely. It contains the following sections:

- Section [3.1, "Application Toolkit Installation Overview"](#page-14-1)
- Section [3.2, "Installation Log Files"](#page-15-1)
- Section [3.3, "Application Toolkit Installation"](#page-16-0)
- Section [3.4, "Post Installation Steps"](#page-50-0)

## <span id="page-14-1"></span>**3.1 Application Toolkit Installation Overview**

The OHADI 3.1 Application Toolkit installer uses OUI, a user-interface driven installation tool to install the HDWF data warehouse. The product supports Linux 64-bit OS.

The Application Toolkit is delivered with the OHADI 3.1 product. The OHADI 3.1 media pack from eDelivery contains the following:

- Separate OHADI 3.1 Application Toolkit installer for the HCD data mart and its ETLs
- EHA Self-Service Analytics tool

The following is the media pack folder structure:

MEDIA\_PACK\_LOCATION

/application\_toolkit

/linux64

/rpd\_generator

MEDIA\_PACK\_LOCATION refers to the location of the OHADI 3.1 media pack.

The installer acts in two phases as follows:

- In the first phase, the installer collects information required for this installation. During this phase, you can move backward and forward through the screens, revising your entries. Follow the information on the screen (if any) before entering the values.
- In the second phase, the installer runs the script to set up the OHADI 3.1 Application Toolkit data mart and ETL according to the information you provided in the first phase.

## <span id="page-15-0"></span>**3.1.1 Installing from Linux Operating Systems**

To install from Linux 64-bit OS, perform the following steps:

- **1.** Unzip the OHADI 3.1 media pack zip on to your Windows system.
- **2.** Create a new directory in the Linux installation server to copy the Application Toolkit installation package files. For example, AT\_INSTALL\_DIR.

Also, add privilege 755 to the directory.

- **3.** Locate and transfer the Application Toolkit installer file **OHADI\_V31\_AT\_ODI\_ Linux-x64.zip** from the Windows OS to Linux OS installation directory <AT\_ INSTALL\_DIR> in the Binary mode. Ensure the zip file has at least read privilege.
- **4.** Unzip the Linux installer zip file on the installation Linux server (unzip -a OHADI\_V31\_AT\_ODI\_Linux-x64.zip).
- **5.** Ensure that ORACLE\_HOME, ORACLE\_SID, and PATH environment variables are setup in your session.
- **6.** Set the X Window display output to the IP address of your local computer. You can use the standard format for IP addresses and add :0 to the end of the address. For example, based on your shell, the format is as follows:

setenv DISPLAY 123.45.67.89:0

or export DISPLAY 123.45.67.89:0

- **7.** Navigate to the **<AT\_INSTALL\_DIR>/install/** directory.
- **8.** Change protections on files to 755:

chmod 755 \*

- **9.** Convert the installer execution shell to **SH** shell since the installer script executes in the SH shell of Linux OS.
- **10.** Copy the **oraInst.loc** file from ORACLE\_HOME to the installation directory. Create a directory named inventory in the installation directory, and update the path of the inventory location (inventory\_loc) in the oraInst.loc file.

```
Note: If the oraInst.loc file is not found in the ORACLE_HOME
directory, you can create one in the <AT_INSTALL_DIR>.
```
For example,

inventory\_loc=<AT\_INSTALL\_DIR>/inventory

```
inst_group=dba
```
**11.** Start the following OUI from the <AT\_INSTALL\_DIR>/install/ directory:

./runInstaller -invPtrLoc <AT\_INSTALL\_DIR>/oraInst.loc

#### For example,

./runInstaller -invPtrLoc /opt/oracle/oraem/AT\_31\_INSTALLER\_15MAY\_ install/oraInst.loc

## <span id="page-15-2"></span><span id="page-15-1"></span>**3.2 Installation Log Files**

During the installation of an OHADI 3.1 Application Toolkit, the OUI generates the following log files:

- **InstallActions<timestamp>.log** This log file records the action of the installer and helps in diagnosing problems with the installation.
- **oraInstall<timestamp>.out** This output file records all the output of SQL scripts that are run by the installer.
- **oraInstall<timestamp>.err** This error file records all errors from the scripts run by the installer.
- **HCD\_ODI\_MASTER\_INSTALL.log** This summary log file records the outcome of the import scripts run by the installer. This is applicable only for the ODI ETL component.

You must include the above log files if you report any problems that occur while installing the OHADI 3.1 Application Toolkit.

The log files are time-stamped and each installation session creates a new log file.

On a Linux installation, the log files are located at **\$ORACLE\_ BASE/oraInventory/logs**.

For example, **/u01/app/oraInventory/logs**

## <span id="page-16-0"></span>**3.3 Application Toolkit Installation**

The Application Toolkit installer has the following components: data mart, ETL, and EHA Self-Service Analytics tool. To install these components, follow the sections below:

#### <span id="page-16-1"></span>**3.3.1 Installing Application Toolkit Data Mart Component**

This component installs the Application Toolkit data mart schema and the tables required for your analytical application. The data mart is also referred as **HCD**.

It creates the following directory structure on the system where it is run.

APPLICATIONTOOLKIT\_HOME

/oracle

/ohadi31at

/install

/dmscripts -- Data Mart SQL scripts

/dmlog -- Installation log files

/dmrpt -- Installation report files

APPLICATIONTOOLKIT\_HOME refers to the root installation directory of this product.

Follow the below sections to install this component.

#### **Prerequisite**

All prerequisites from [Chapter](#page-12-1) 2 are applicable for this component.

#### **Deployment Details**

- Install the data mart in the same HDWF database server.
- The data mart tablespace and schema are created during the installation.
- Determine the data mart tablespace initial size based on your environment. For production installation, a minimum of 4096 MB (4 GB) of disk space is recommended.
- The data mart temporary tablespace is not created during the installation. It must be created as part of the prerequisites or you can use the default **temp** tablespace based on your needs.

The installer prompts you to enter the parameter values that are used during the installation. Oracle recommends you to gather the values for the installer parameters before starting the installation.

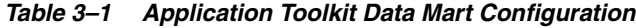

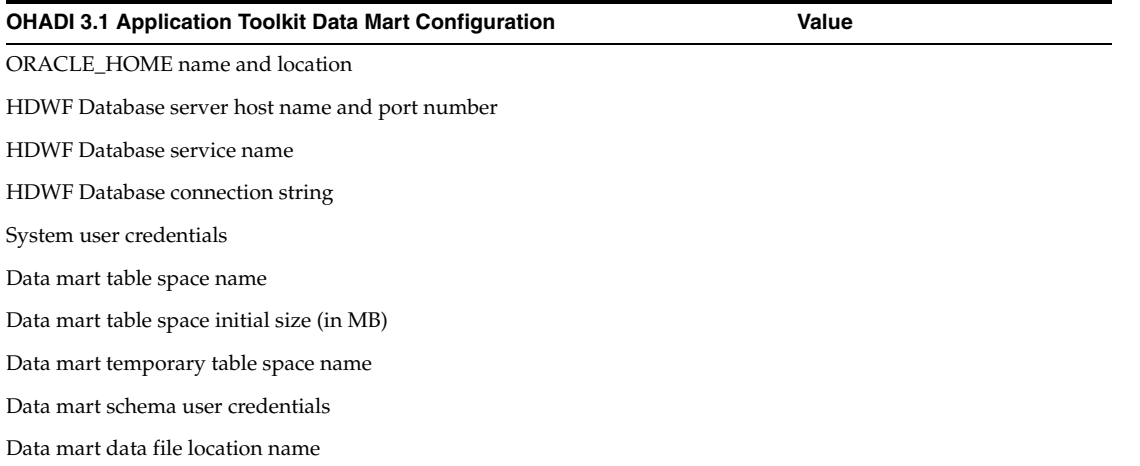

To install Application Toolkit data mart component, perform the following steps:

**1.** To run the installer, follow instructions in [Section](#page-15-0) 3.1.1.

The **Welcome** screen appears on running the installer on the supported platform.

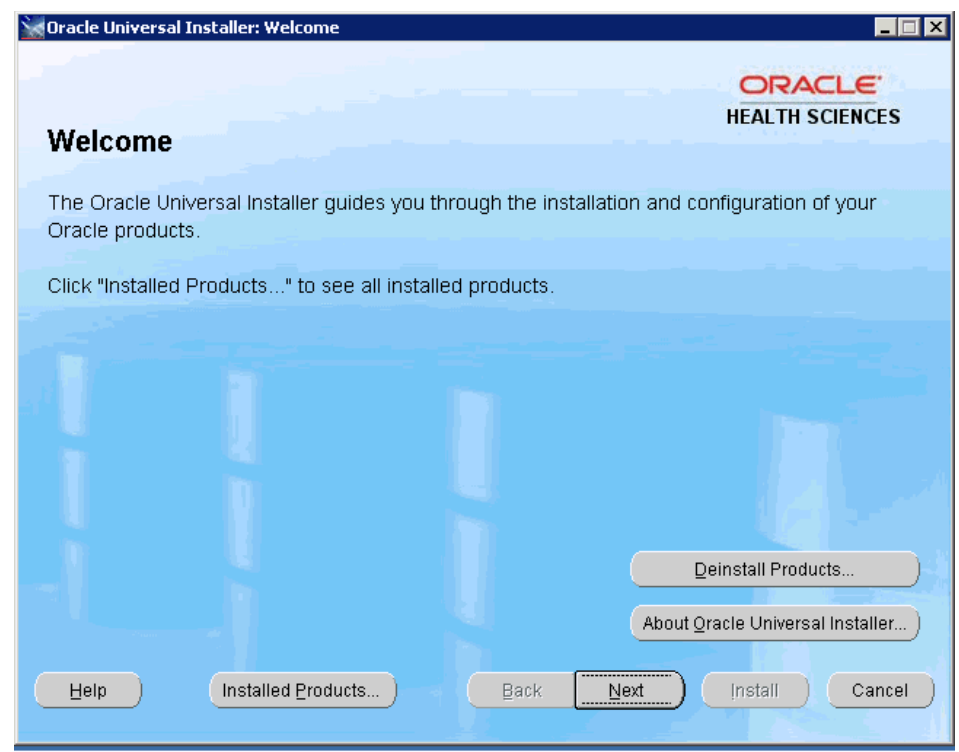

*Figure 3–1 Welcome Screen*

Click **Next** to continue with the installation.

**2.** In the **Select a Product to Install** screen:

*Figure 3–2 Select a Product to Install*

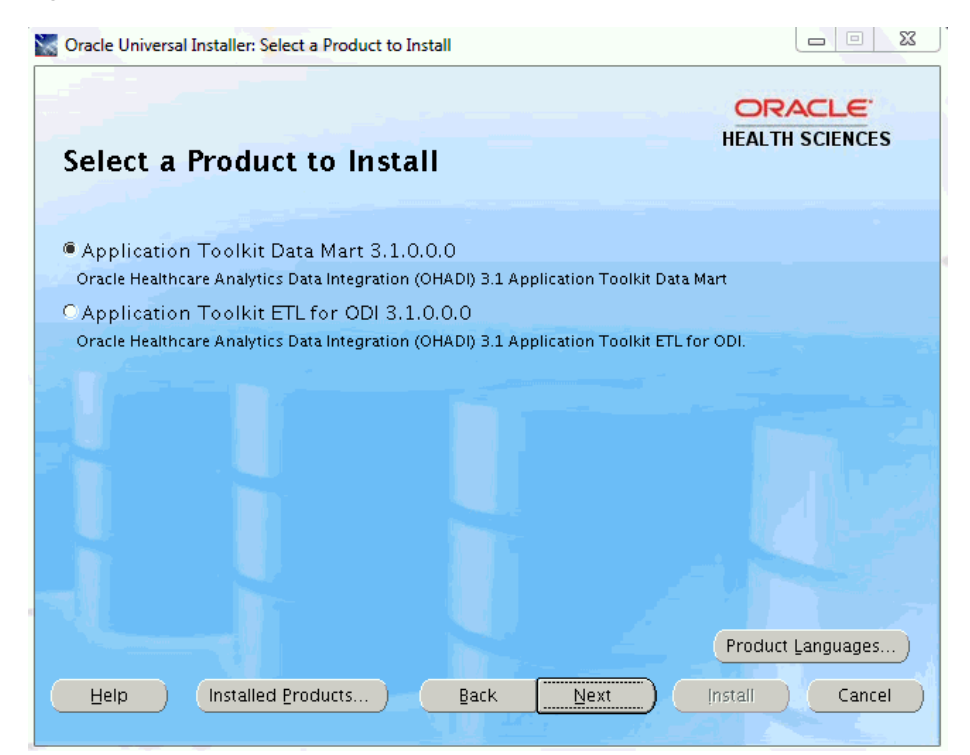

- **a.** Select **Application Toolkit Data Mart 3.1.0.0.0**.
- **b.** Click **Next**.
- **3.** In the Select Installation Type screen:

*Figure 3–3 Select Installation Type*

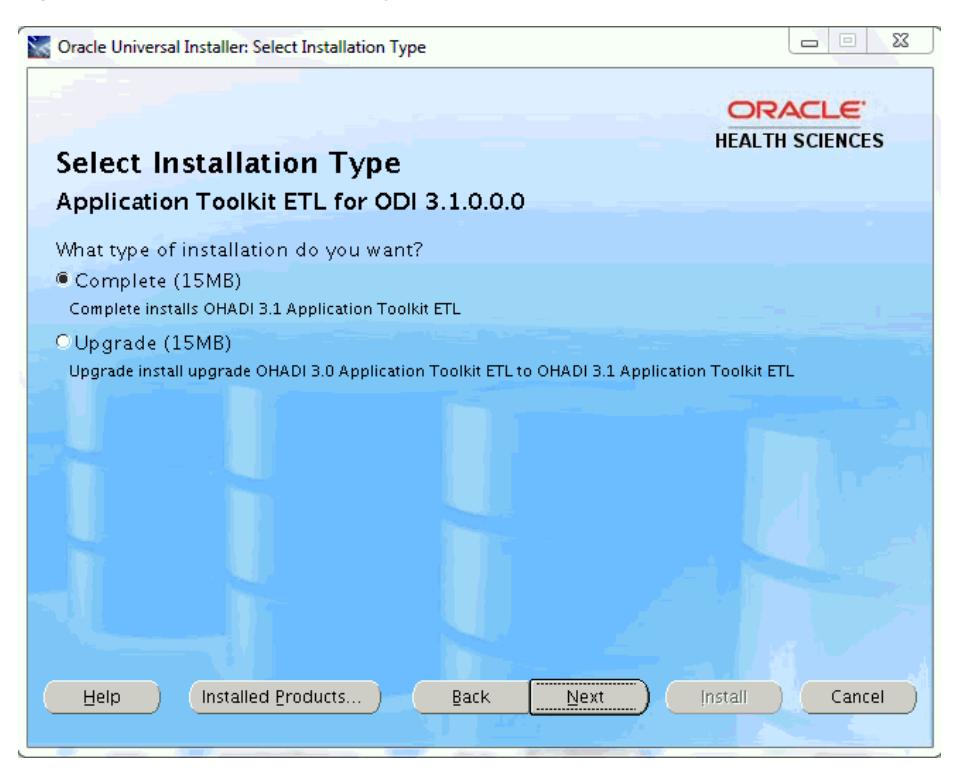

- For fresh installation, select the **Complete** option.
- To upgrade from Application Toolkit 3.0 to 3.1, select the Upgrade option.
- **4.** In the **Specify Home Details** screen:

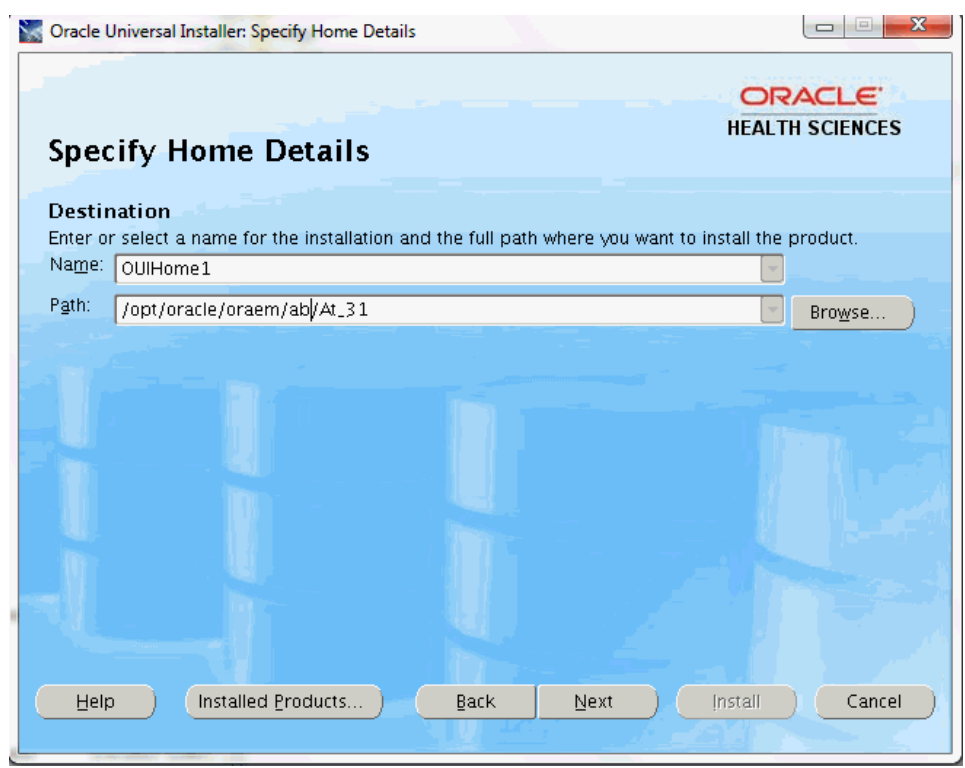

*Figure 3–4 Specify Home Details*

**a.** Specify the root installation directory of the OHADI 3.1 Application Toolkit product.

**Note:** Use lowercase for directory names, for all platforms, to be created and used by the installer.

This location can be the same as the Application Toolkit Data Mart Home location.

- **b.** Click **Next**.
- **5.** In the **Verify Installation Prerequisites** screen, verify the prerequisites mentioned before installation, and click **Next**.

*Figure 3–5 Verify Installation Prerequisites*

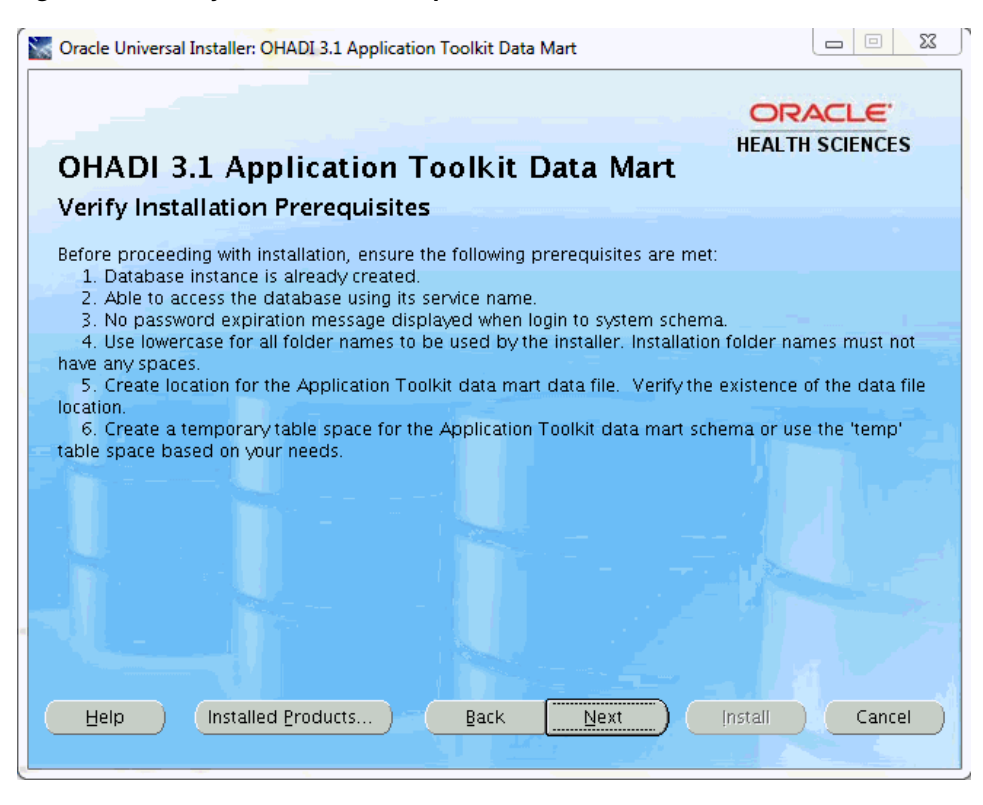

**6.** In the **Oracle Home Configuration** screen:

*Figure 3–6 Oracle Home Configuration*

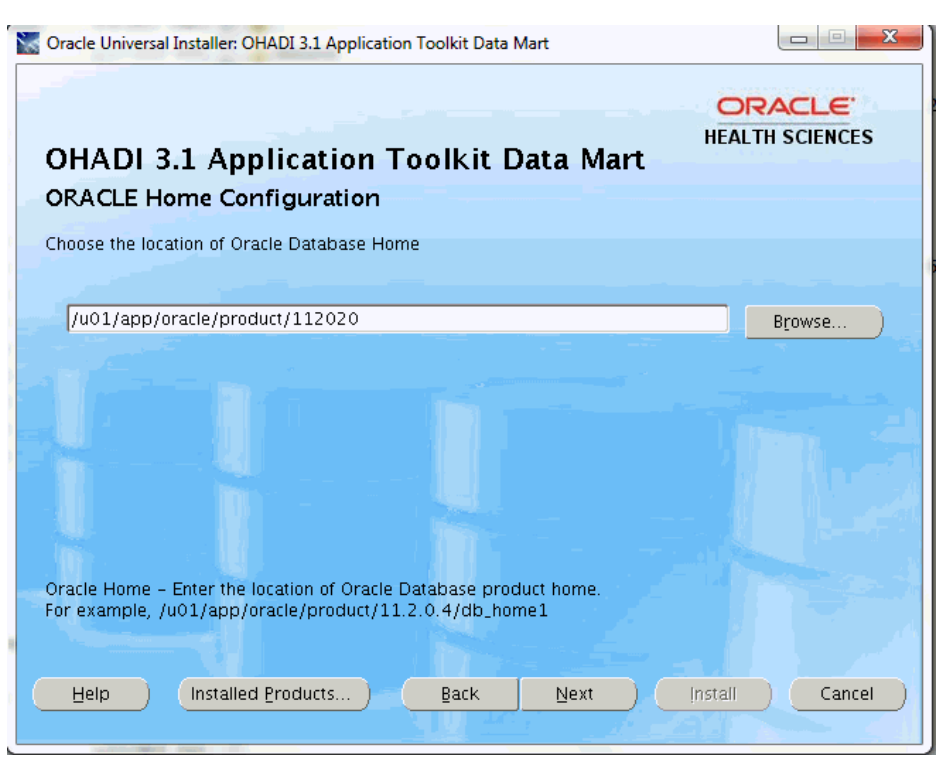

Provide the location of the Oracle Database Home for the installation server.

■ If you are upgrading from Application Toolkit 3.0 to 3.1, provide the location of the Oracle Database Home as that of the Application Toolkit 3.0.

Click **Next**.

**7.** In the **HDWF Database Configuration** screen:

*Figure 3–7 HDWF Database Configuration*

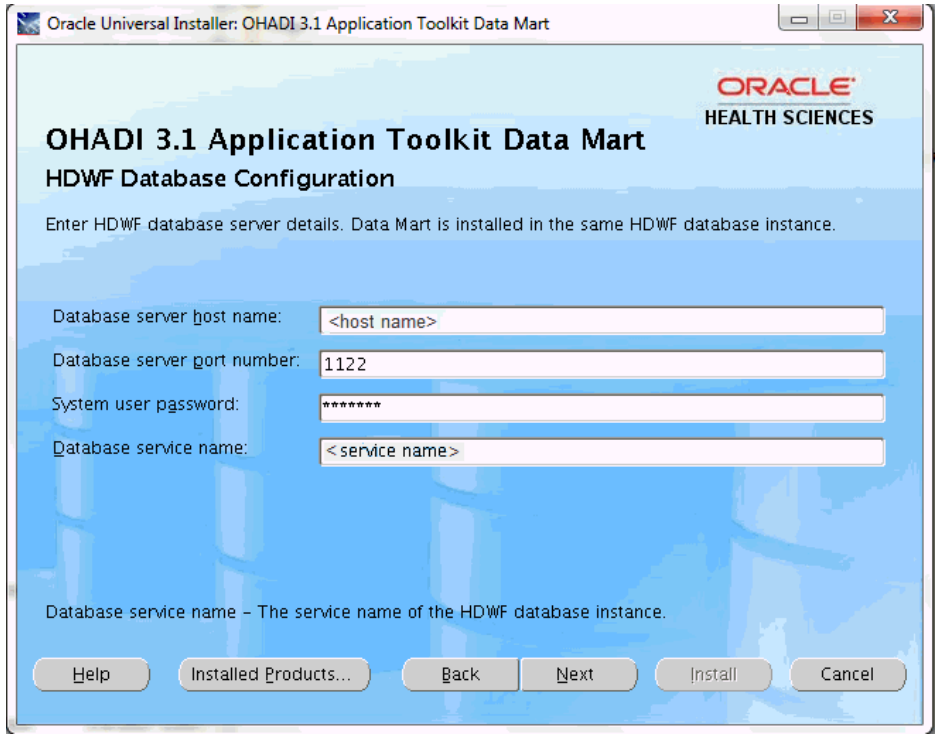

**Note:** If you are upgrading from Application Toolkit 3.0 to 3.1, provide the same information used while installing Application Toolkit 3.1.

- **a.** Enter the database server host name where the HDWF schema is created.
- **b.** Enter the database server port number.
- **c.** Enter the database system user password.
- **d.** Enter the HDWF database service name (not SID).
- **e.** Click **Next**.
- **8.** In the **Data Mart Tablespace and Schema Configuration** screen:

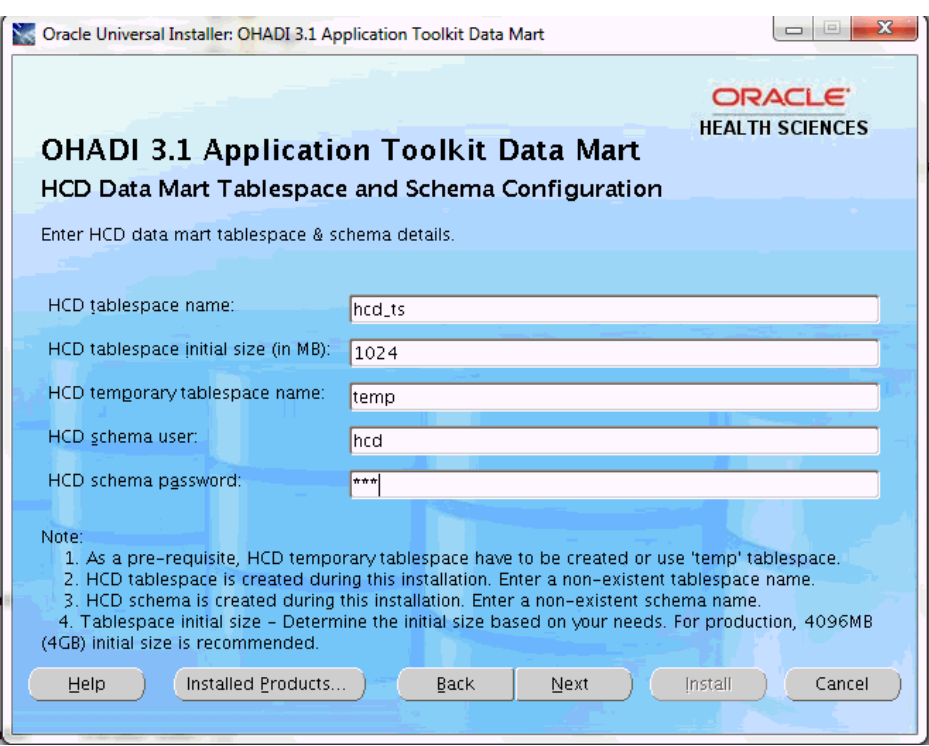

*Figure 3–8 Data Mart Tablespace and Schema Configuration*

- **a.** Enter the data mart tablespace name.
- **b.** Enter the data mart tablespace initial size in MB. Recommended size for production install is 4 GB.
- **c.** Enter the data mart temporary tablespace name created as part of the prerequisites.

**Note:** The installer does not create the temporary tablespace. It must be created as part of the prerequisites or you can use the default temp tablespace based on your needs.

- **d.** Enter the data mart schema user name.
- **e.** Enter the data mart schema user password.
- **f.** Click **Next**.

**Note:** If you are upgrading from Application Toolkit 3.0 to 3.1, provide only HCD schema user details (which are provided for Application Toolkit 3.0) as mentioned in [Figure](#page-24-0) 3–9.

<span id="page-24-0"></span>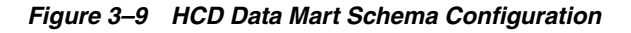

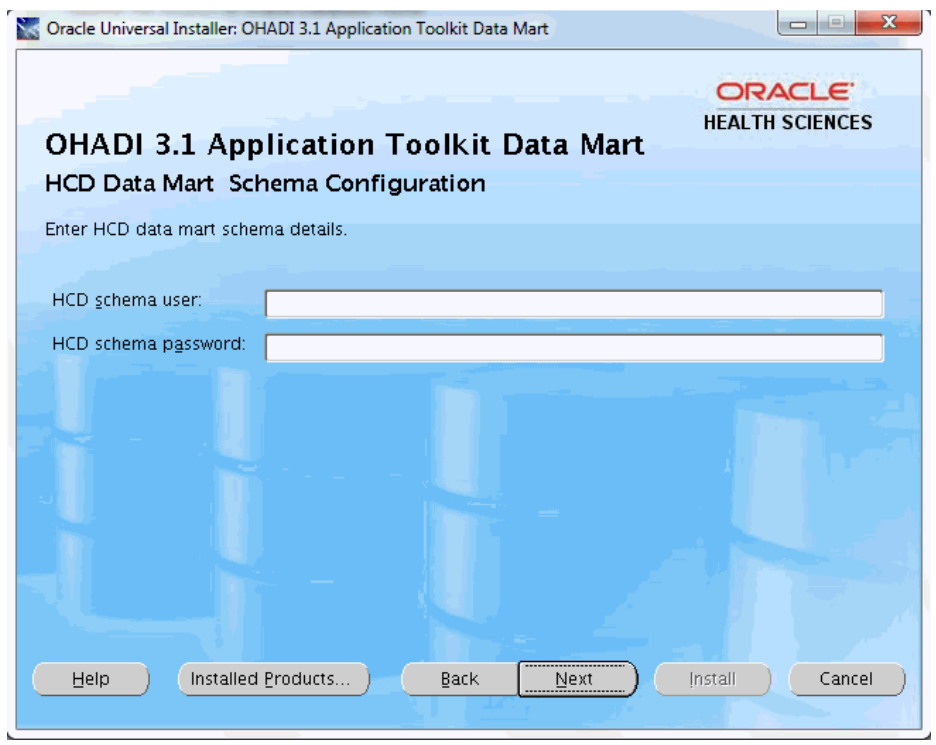

**9.** In the **HCD Data Mart Tablespace and Schema Configuration** screen:

*Figure 3–10 HCD Data Mart Tablespace and Schema Configuration*

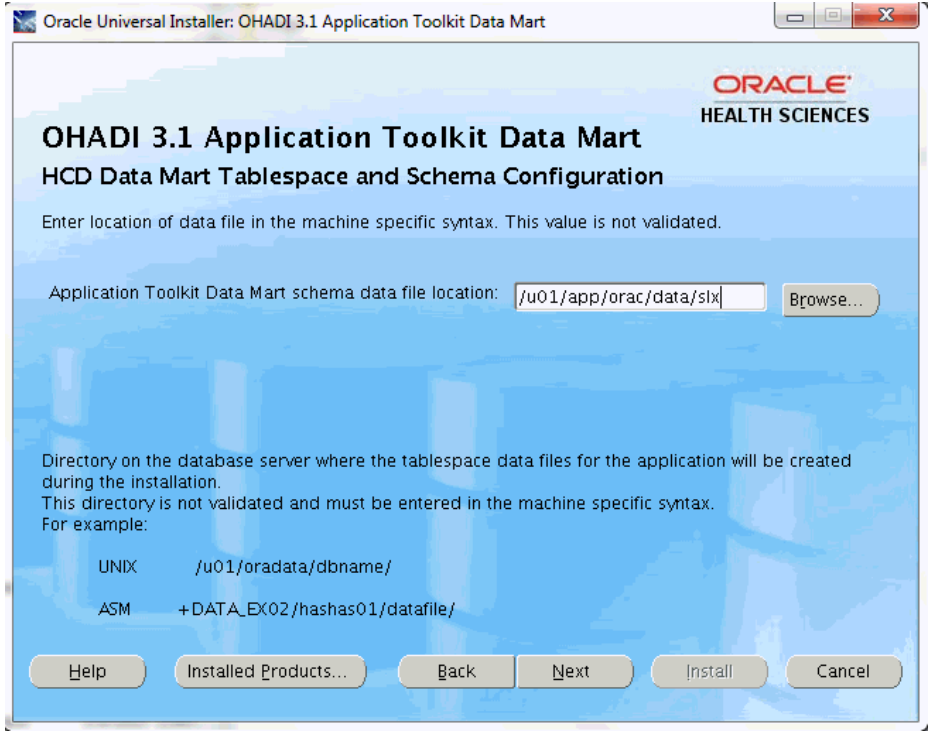

**a.** Enter the location of the data mart data file in the machine or ASM specific syntax including the trailing slash.

This is the directory on the database server where the data files for the application are created during the installation.

This value is not validated and must be entered in the machine or ASM specific syntax including the trailing slash.

For example,

Unix: /u01/oradata/dbname/

ASM: +DATA\_EX02/hashas01/datafile/

#### **Note:**

- ASM location must always start with + and must be entered with + as shown above.
- Failure to enter the trailing slash will not fail the installation but the data file name will have the folder name prefixed.
- The HCD data file name is the name of tablespace entered. For example, if the HCD tablespace name is hcd\_ts, the data file created by the installer is hcd ts.dbf.
- **b.** Click **Next**.

**Note:** This screen does not appear if you are upgrading from Application Toolkit 3.0 to 3.1.

**10.** In the **Verify Configuration Parameters** screen:

#### *Figure 3–11 Verify Configuration Parameters*

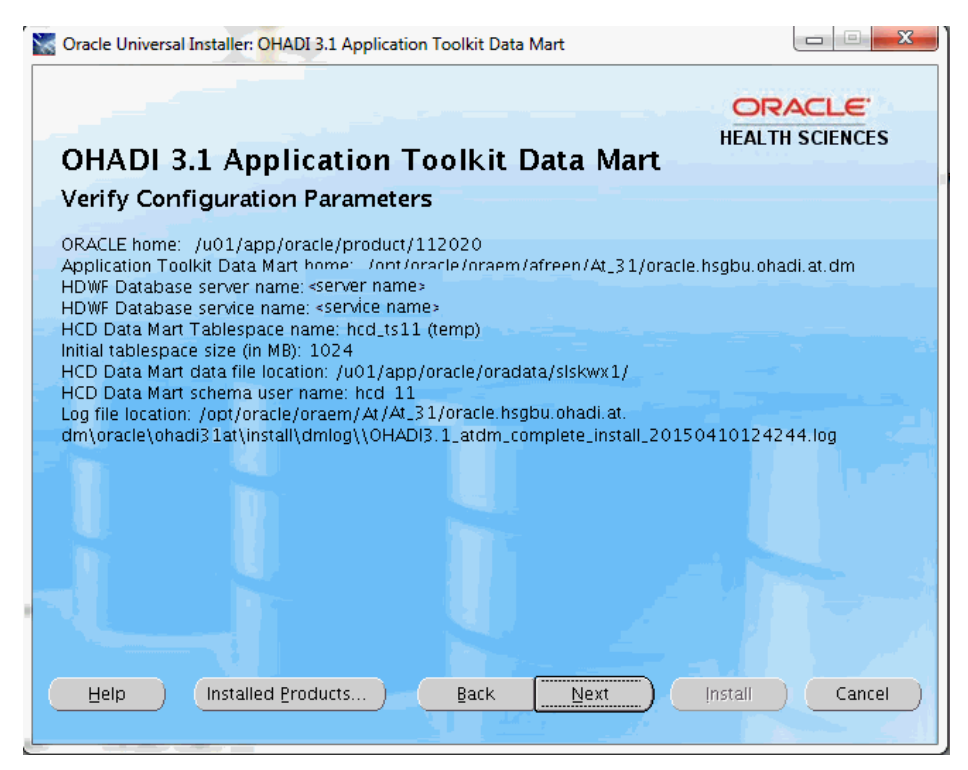

- **a.** Verify all the configuration parameters listed on this screen before proceeding.
- **b.** Verify that the data mart data file location ends with a trailing slash.
- **c.** If required, click **Back** to make changes to your installation settings else click **Next**.

If you are upgrading from Application Toolkit 3.0 to 3.1, the following screen is displayed:

*Figure 3–12 Verify Configuration Parameters*

| <b>See Oracle Universal Installer: OHADI 3.1 Application Toolkit Data Mart</b>                                                                                                    | $\overline{\mathbf{x}}$<br>$\Box$       |
|----------------------------------------------------------------------------------------------------|-----------------------------------------|
| <b>OHADI 3.1 Application Toolkit Data Mart</b>                                                                                                    | <b>ORACLE</b><br><b>HEALTH SCIENCES</b> |
| Verify Configuration Parameters                                                                                                    |                                         |
| ORACLE home: /u01/app/oracle/product/112020<br>Application Toolkit Data Mart home: /u01/app/oracle/product/112020/oracle.hsgbu.ohadi.at.dm<br>HDWF Database server name: <server name=""><br/>HDWF Database service name: &lt; service name&gt;<br/>HCD Data Mart schema user name: hcd_30<br/>Log file location: /u01/app/oracle/product/112020/oracle.hsgbu.ohadi.at.<br/>dm\oracle\ohadi31at\install\dmloq\\OHADI3.1_atdm_upgrade_install_20150410125150.log</server> |                                         |
|                                                                                                    |                                         |
|                                                                                                    |                                         |
|                                                                                                    |                                         |
|                                                                                                    |                                         |
|                                                                                                    |                                         |

**11.** Review the information on the Summary screen, which displays the global settings, the space requirements, and the product to install.

#### *Figure 3–13 Summary*

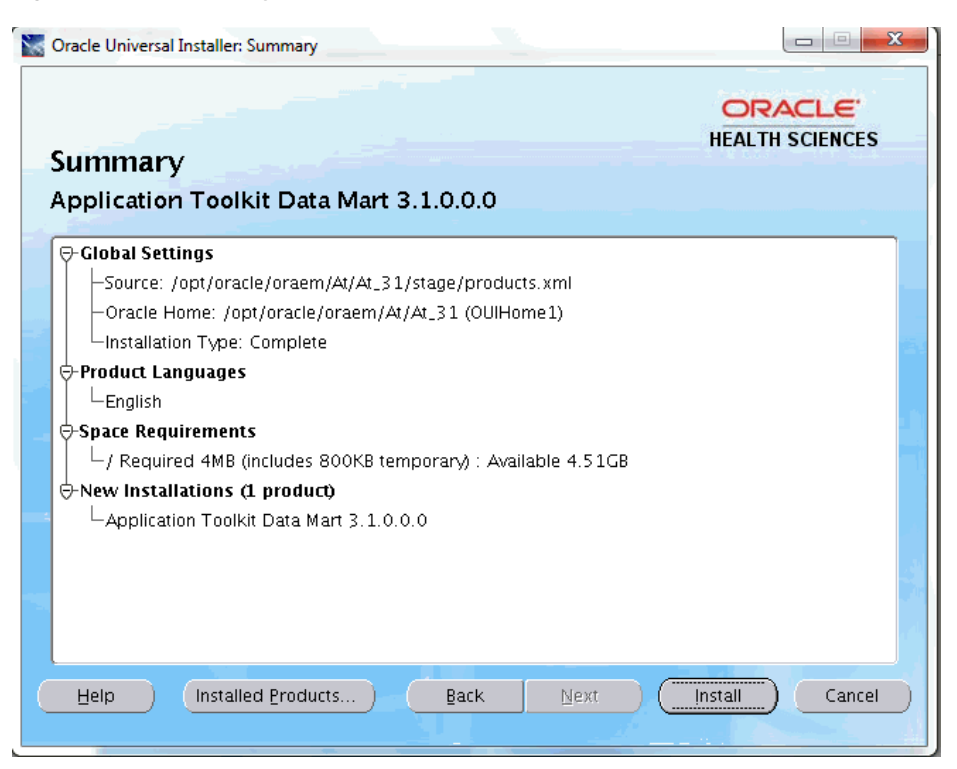

**12.** Click **Install** to continue.

The Application Toolkit data mart installation starts and the **Install** screen is displayed. OUI copies the files to the Application Toolkit data mart home location, and runs the data mart SQL scripts to create the database.

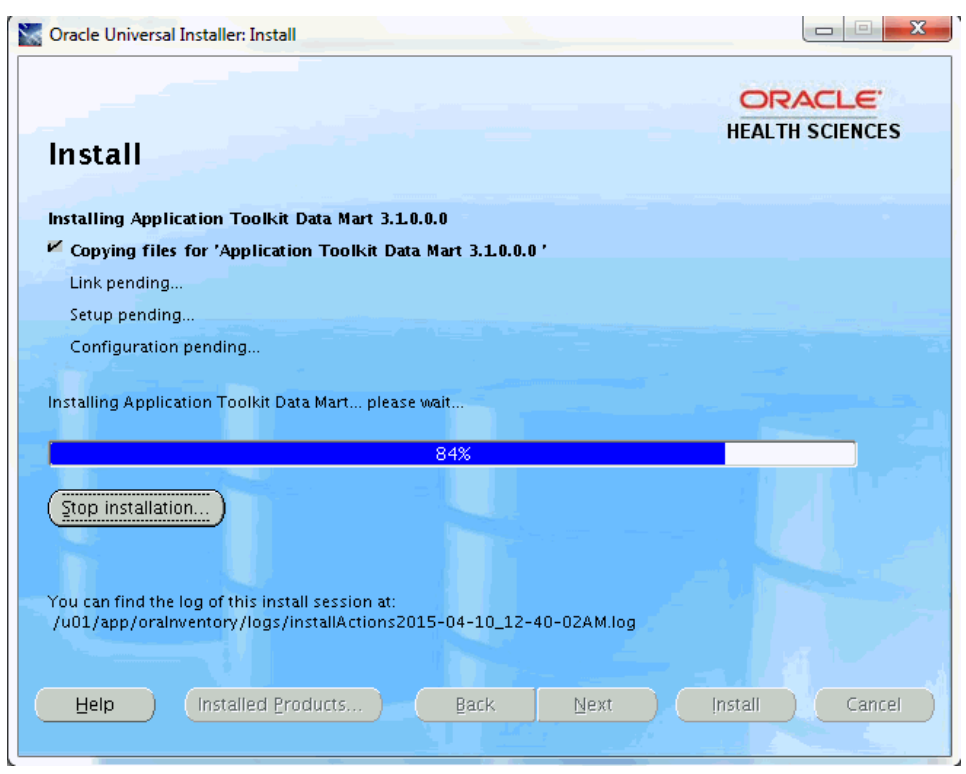

*Figure 3–14 Install Screen*

The install screen displays the location of the log file that records the result of the installation activities. Make a note of the log file location.

**Note:** The progress bar does not show the progress when the database is created using SQLPlus.

- **13.** To review the progress of the installation, view the log file created at the location shown in the Install screen to monitor the current activity.
- **14.** Once the installation is complete, the **End of Installation** screen is displayed.

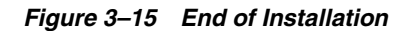

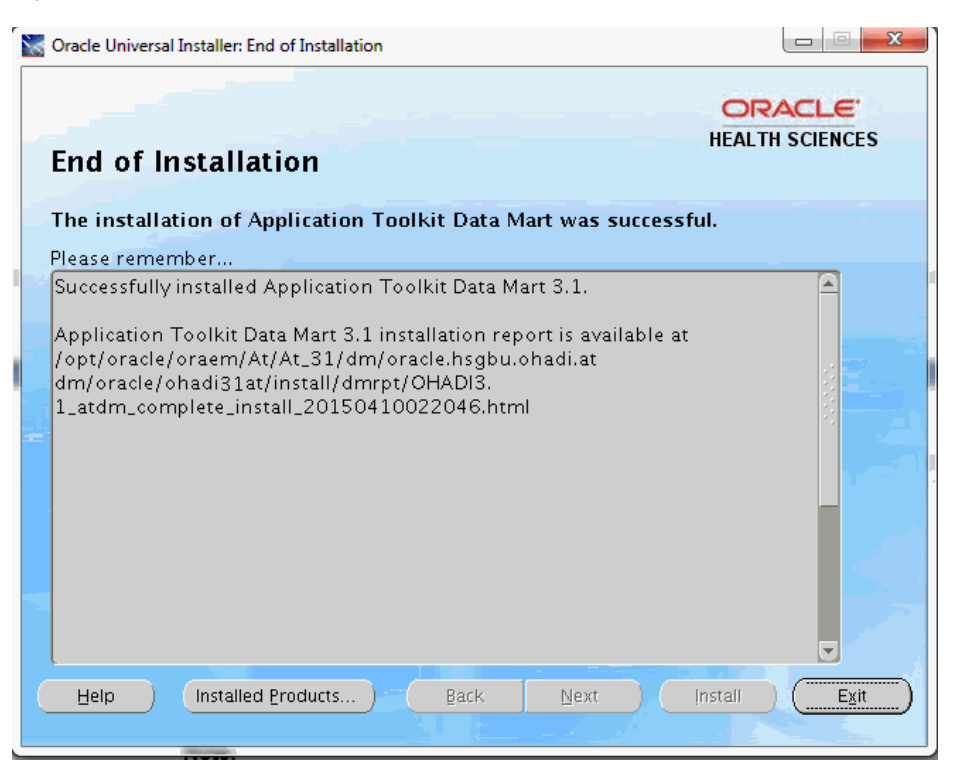

This screen displays:

Application Toolkit Data Mart 3.1.0.0.0 post-install verification completed without errors if the installation is successful.

#### **Note:**

If a different message is displayed on this screen other than the one mentioned above, perform the following:

- Verify all the log files for any error.
- Verify the installation report file for the installation status.
- Connect to the data mart schema that you created using SQL\*Plus or SQL Developer and verify few tables.
- Location of the HDWF installer log file: <APPLICATIONTOOLKIT\_ Home>\oracle\ohadi31at\install\dmlog\ folder.
- Location of the installation report: <APPLICATIONTOOLKIT\_ Home>\oracle\ohadi31at\install\dmrpt\ folder.
- **15.** Review the installation report and save it in a secure location for future use.
- **16.** Click **Exit** after reviewing the installation information. At the confirmation prompt, click **Yes** to exit the installer.
- **17.** Review the generated installation log files for errors.
- **18.** Contact Oracle support, if necessary, to resolve any errors.

## <span id="page-30-0"></span>**3.3.2 Installing Application Toolkit ETL for Oracle Data Integrator Component**

This component installs the Application Toolkit ETL for ODI required for your analytical application. The source system for this ETL component is the HDWF schema (HDM) and the target system is Application Toolkit data mart (HCD).

It creates the following directory structure on the system where it is run.

#### APPLICATIONTOOLKIT\_HOME

/oracle

/ohadi31at

/install

/etlscripts -- Application Toolkit repository install scripts

/etllogs -- Installation log files

/etlrpt -- Installation report files

/etlsql -- Application Toolkit repository schema creation scripts

/etlsrc -- Files used by Application Toolkit ETLs

/etlrep -- Application Toolkit repository data

APPLICATIONTOOLKIT\_HOME refers to the root installation directory of this product.

#### **Prerequisite**

All prerequisites from [Chapter](#page-12-1) 2 are applicable for this component. In addition, the following must be installed:

- OHADI 3.1 Application Toolkit data mart. To install the Application Toolkit data mart component, see [Section](#page-16-1) 3.3.1.
- OHADI 3.1 is required for production. This is optional if the Application Toolkit is installed for application development.

#### **Deployment Details**

- The installer lets you deploy the Application Toolkit ODI ETL repositories on the ODI server, which uses its own database server and instance, or shares the HDWF database instance. You must select the deployment model based on your need.
- The installer creates the Application Toolkit ODI master and work repository tablespace and schema during this installation based on your choice, such as HDWF database instance or ODI database instance.
- Determine the ETL repository tablespace initial size based on your environment. For production installation, a minimum of 4096 MB (4 GB) is recommended.
- The default temp tablespace is used by ETL repository schema.
- Application Toolkit metadata configuration (HMC) schema is created in the HDWF database instance. The installer creates the schema if it does not exist and creates the Application Toolkit metadata configuration tables.
- For production installation, use the OHADI HMC schema, where the OHADI 3.1 product is a required component. In this case, the installer creates the Application Toolkit metadata configuration tables in the OHADI 3.1 HMC schema.

The installer prompts you to enter the parameter values that are used during the installation. Oracle recommends you to gather the installer parameter values before starting the installation.

| <b>Application Toolkit ETL for ODI</b>                          | Value |
|-----------------------------------------------------------------|-------|
| ORACLE_HOME name and location                                   |       |
| ODI agent installation location for 11g installation            |       |
| Does ODI use HDWF database instance?                            |       |
| ODI database connection string                                  |       |
| ODI database system user credentials                            |       |
| Mounted or shared directory of the repository database server   |       |
| Mounted or shared directory of the installation server          |       |
| HDWF Database server host name and port number                  |       |
| HDWF database system user credentials                           |       |
| HDWF database service name                                      |       |
| HDWF database connection string                                 |       |
| Repository table space name                                     |       |
| Repository table space initial size (in MB)                     |       |
| Repository table space data file location                       |       |
| Master repository schema credentials                            |       |
| Work repository schema credentials                              |       |
| HDWF (HDM) tablespace name                                      |       |
| HDWF (HDM) schema credentials (source)                          |       |
| Application Toolkit Data Mart (HCD) schema credentials (target) |       |
| Metadata configuration (HMC) schema credentials                 |       |

*Table 3–2 Application Toolkit Data Mart Configuration*

Perform the following steps:

**1.** To run the installer, follow the instructions in [Section](#page-15-0) 3.1.1.

The **Welcome** screen appears on running the installer on the supported platform.

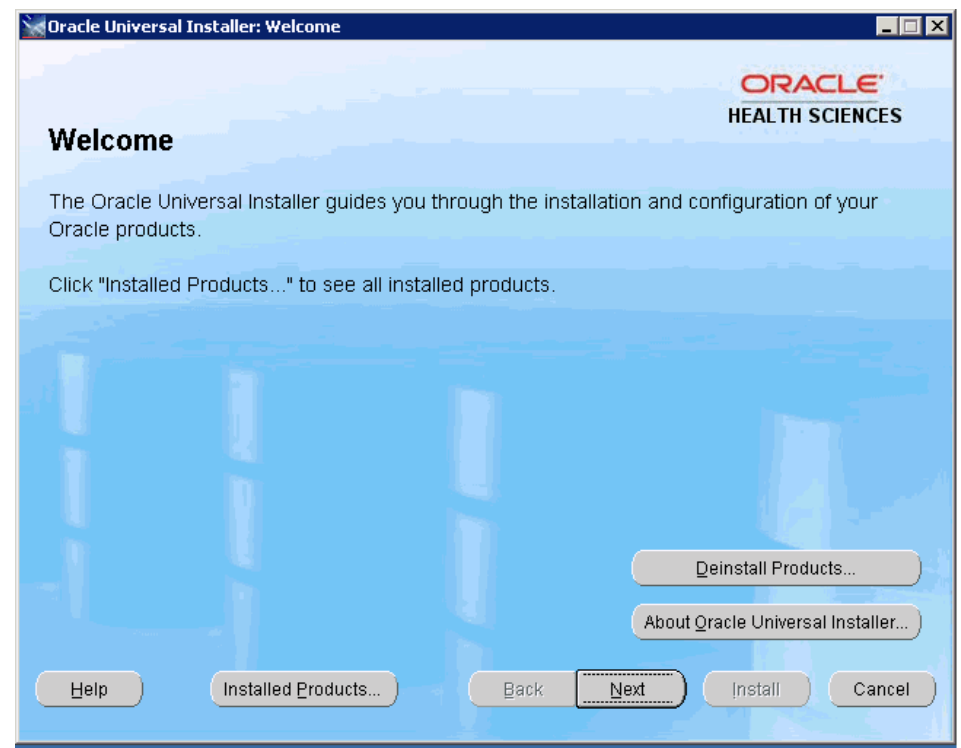

*Figure 3–16 Welcome Screen*

Click **Next** to continue with the installation.

**2.** In the **Select a Product to Install** screen:

*Figure 3–17 Select a Product to Install*

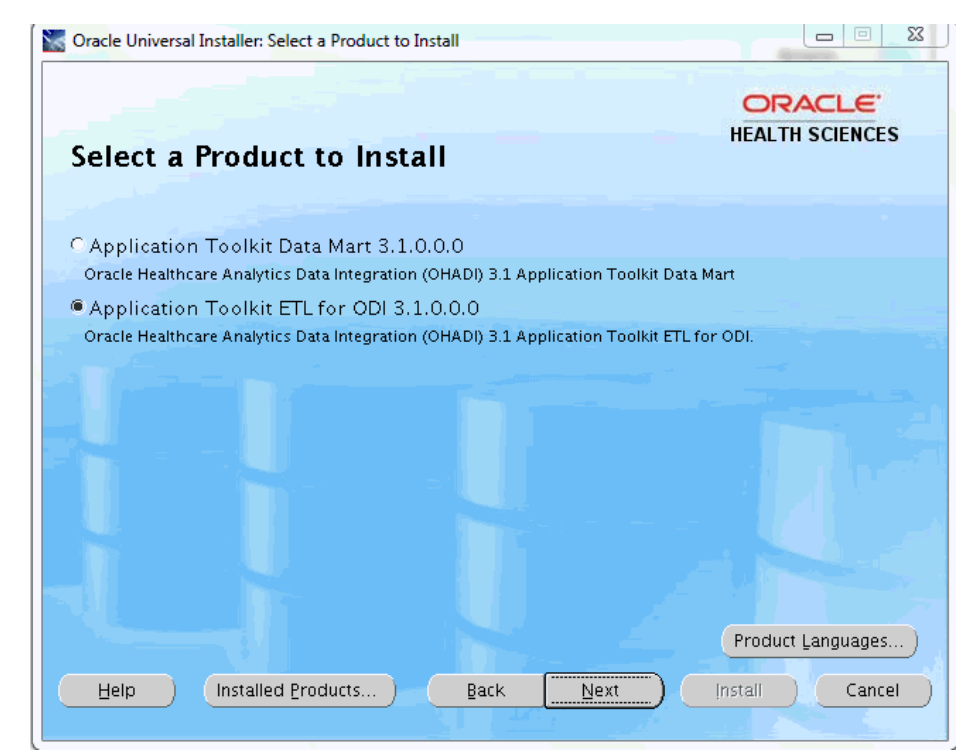

- **a.** Select **Application Toolkit ETL for ODI 3.1.0.0**.
- **b.** Click **Next**.
- **3.** In the **Select Installation Type** screen:

*Figure 3–18 Select Installation Type*

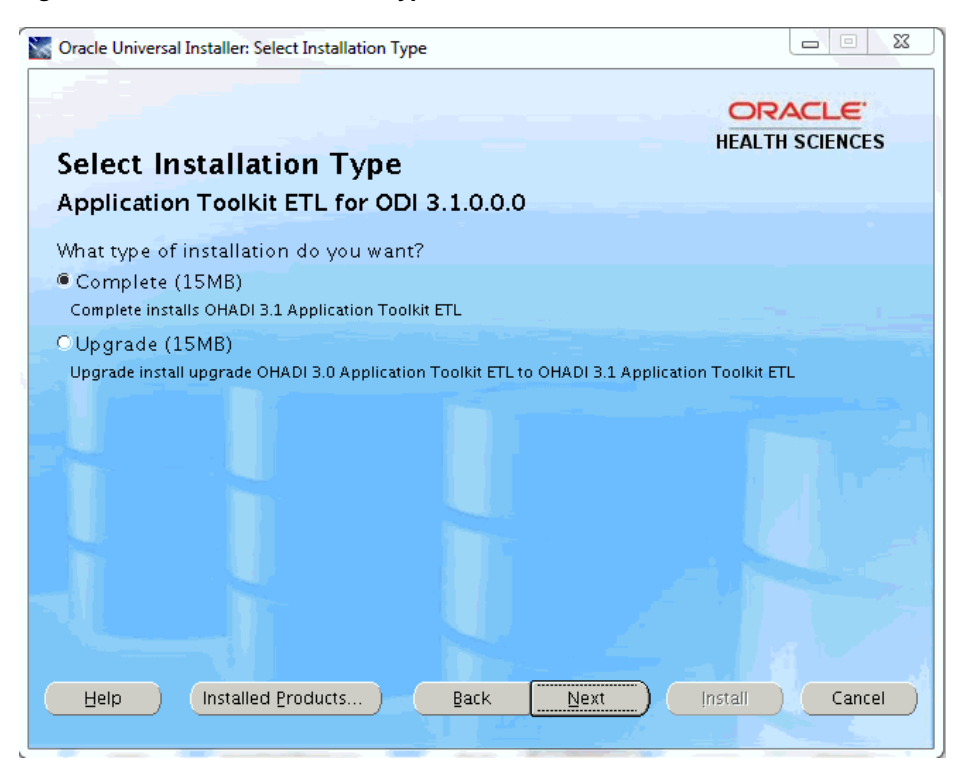

**4.** In the **Specify Home Details** screen:

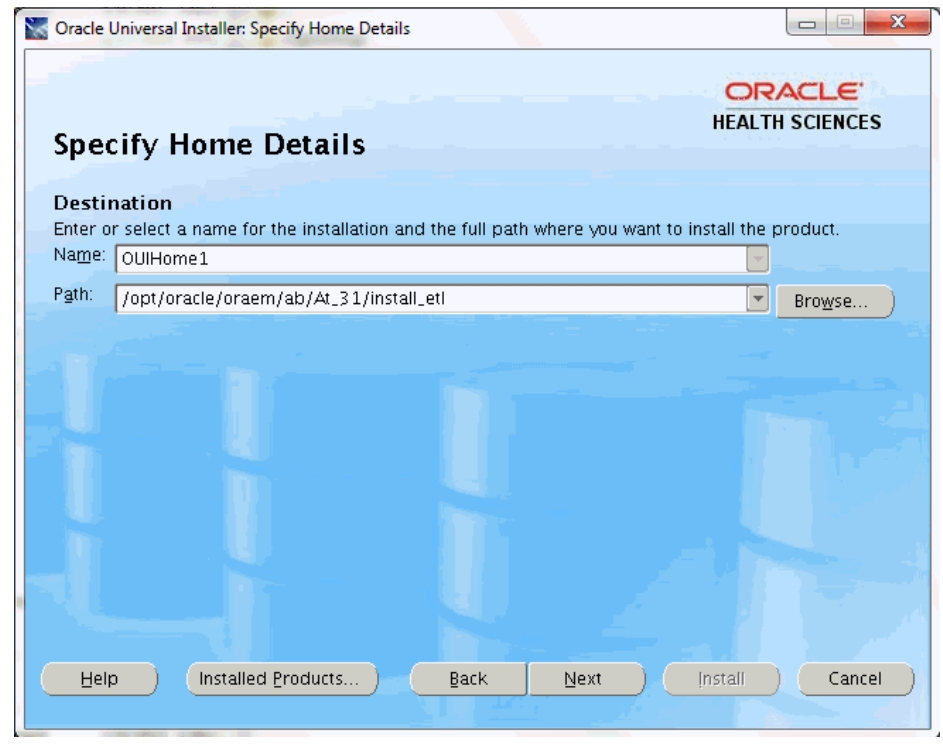

*Figure 3–19 Specify Home Details*

**a.** Specify the root installation directory of the OHADI 3.1 Application Toolkit product.

**Note:** Use lowercase for directory names for all platforms to be created and used by the installer.

This location can be the same as the Application Toolkit Data Mart home location.

- **b.** Click **Next**.
- **5.** In the **Verify Installation Prerequisites** screen, verify all prerequisites and ensure that all prerequisites are met.

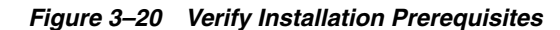

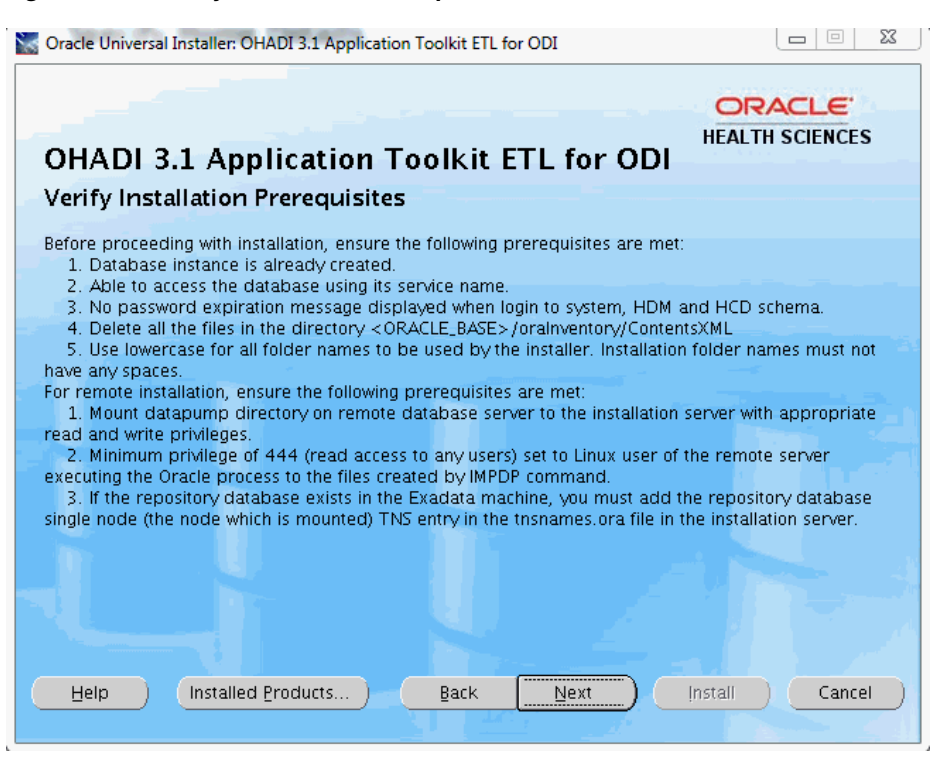

**6.** In the **Oracle 11g Home Configuration** screen:

*Figure 3–21 Oracle 11g Home Configuration*

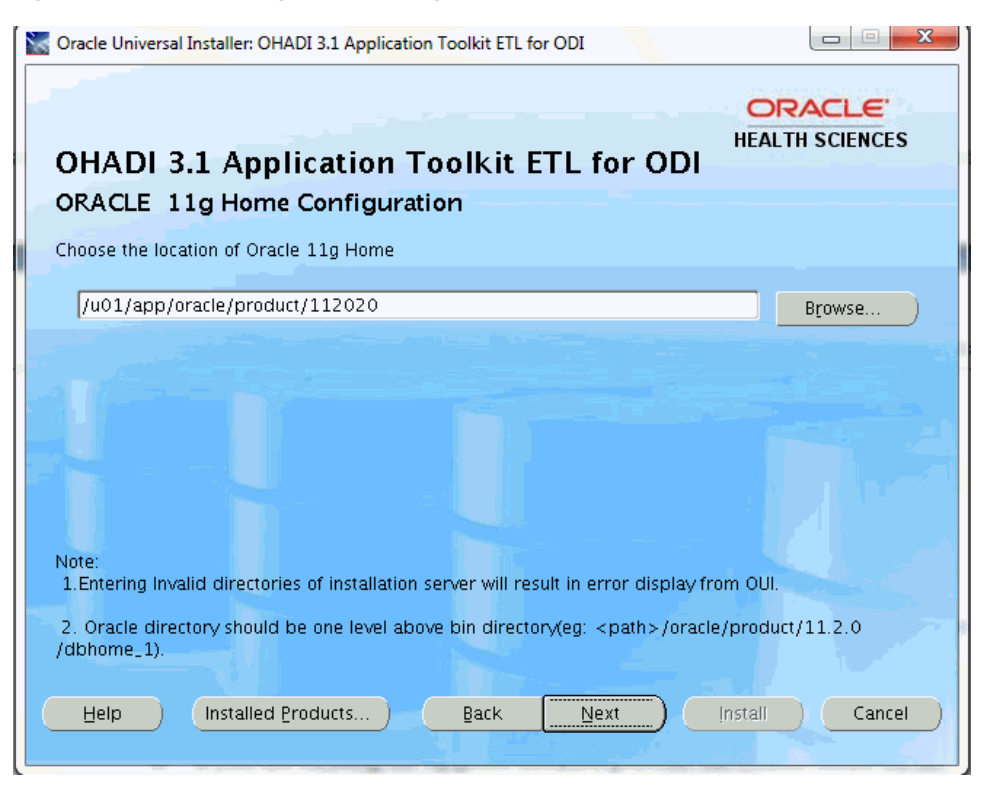

- **a.** Enter the ORACLE\_HOME location, which is the location of the Oracle Database installation on the machine where the installer is run.
- **b.** If you are running the upgrade installer, provide the Oracle Home for the Application Toolkit 3.0.

**Note:** Check the existence of the ORACLE\_HOME location.

- **c.** Click **Next**.
- **7.** In the **ODI 11g Agent Home Configuration** screen, specify the installation directory of the ODI product.

*Figure 3–22 ODI 11g Agent Home Configuration*

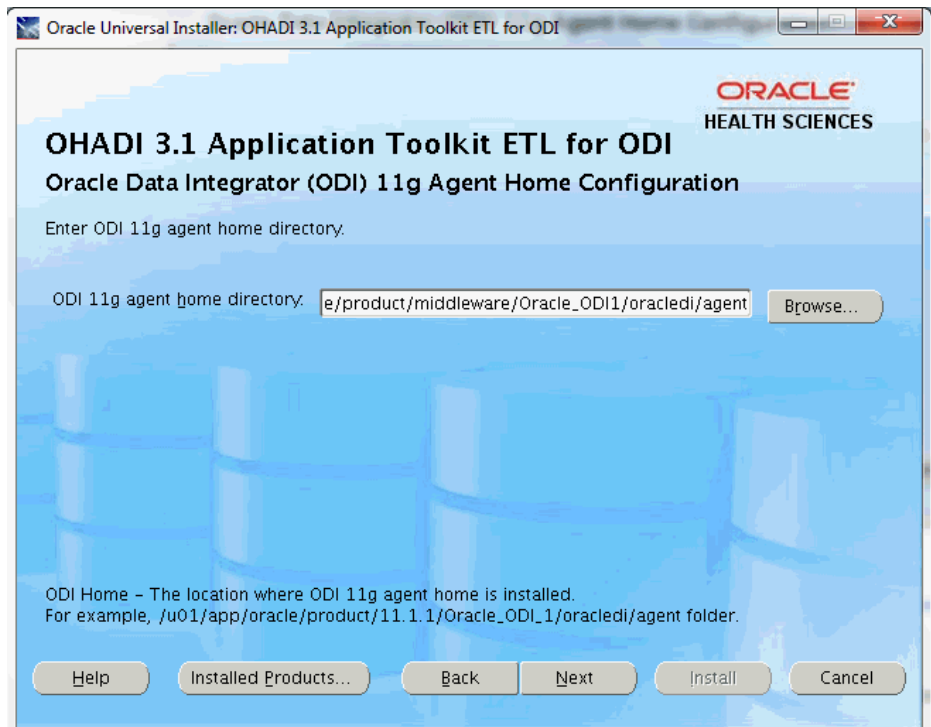

**8.** In the **Installation Configuration** screen:

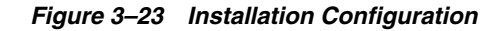

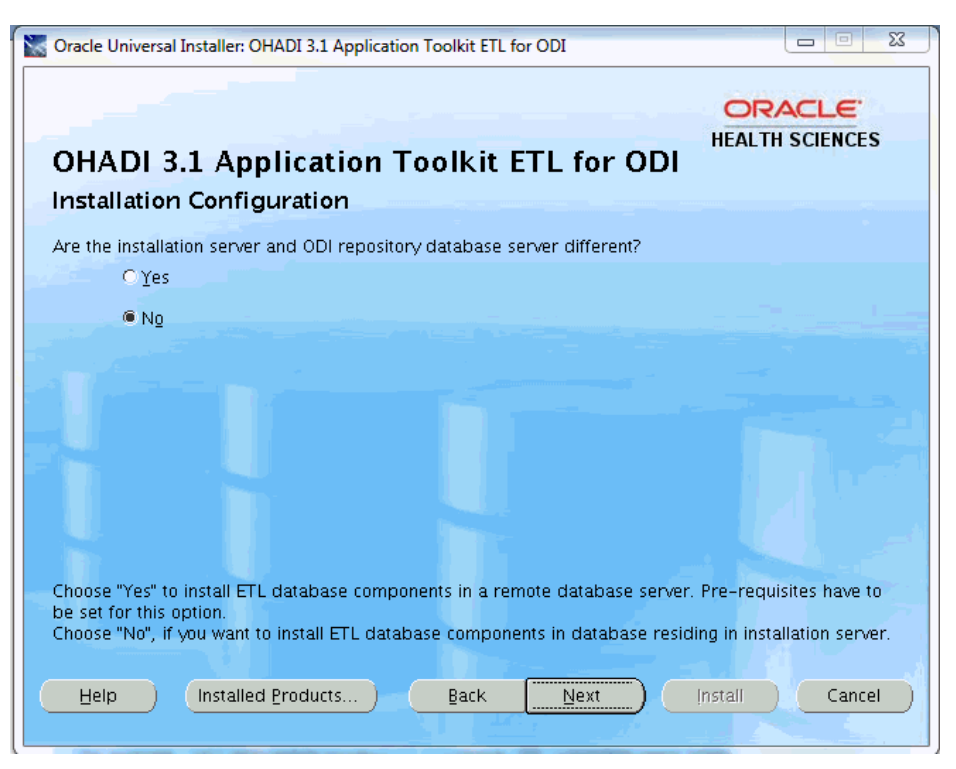

**a.** Select **Yes** if you are installing ETL database components in a remote database server and go to step 10.

**Note:** You have to set the prerequisites if you select **Yes**.

- **b.** Otherwise, select **No** and go to step 11.
- **c.** Click **Next**.
- **9.** In the **Mounted Directory Configuration** screen:

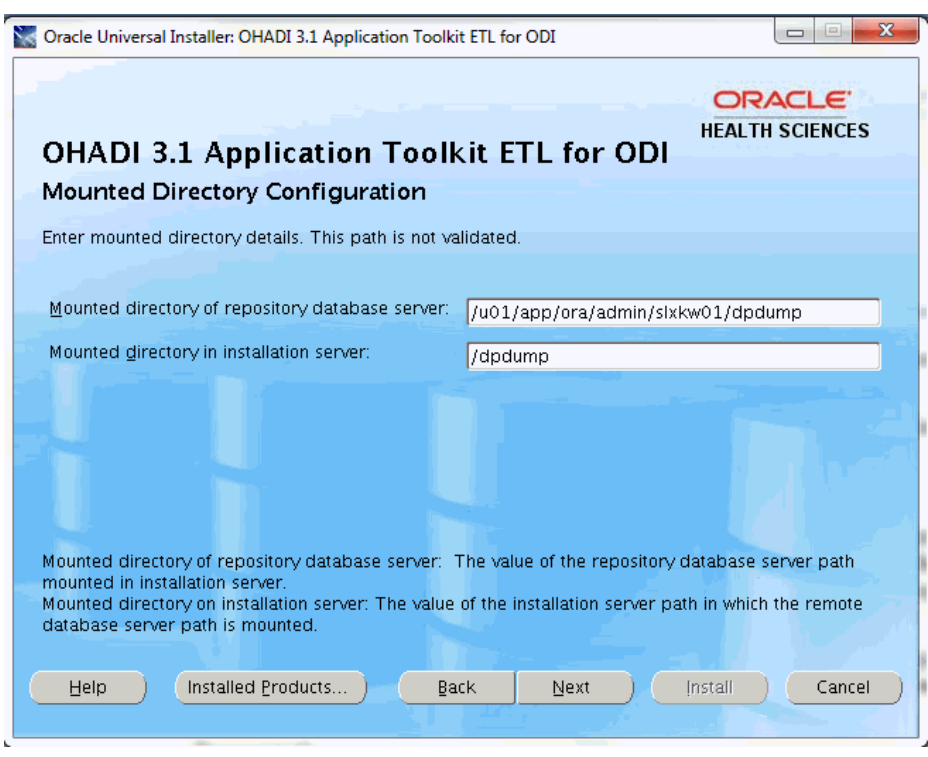

*Figure 3–24 Mounted Directory Configuration*

- **a.** Mounted directory of repository database server Enter the remote server path.
- **b.** Mounted directory in installation server Enter the path in the installation server where mounting is done.
- **c.** Click **Next**.

For example, you can obtain all storage drives available in the OHADI Application Toolkit installation Linux machine by executing the df -h command. If the remote server directory is mounted on the installation server, the mounting is displayed as follows:

<Remote Server name>**:<Remote server path>**<total size> <used up space> < Available space> <use%>**<Path in installation server where mounting was done>**

For example,

abc:/scratch/dump 191G 138G 44G 76% /slc03jpg

**Note:** If the remote server mounted path is displayed as '/', you must provide the absolute mounted path of the remote server.

- **Note:** The installer will not validate this path.
- **10.** In the **Database Instance Configuration** screen:

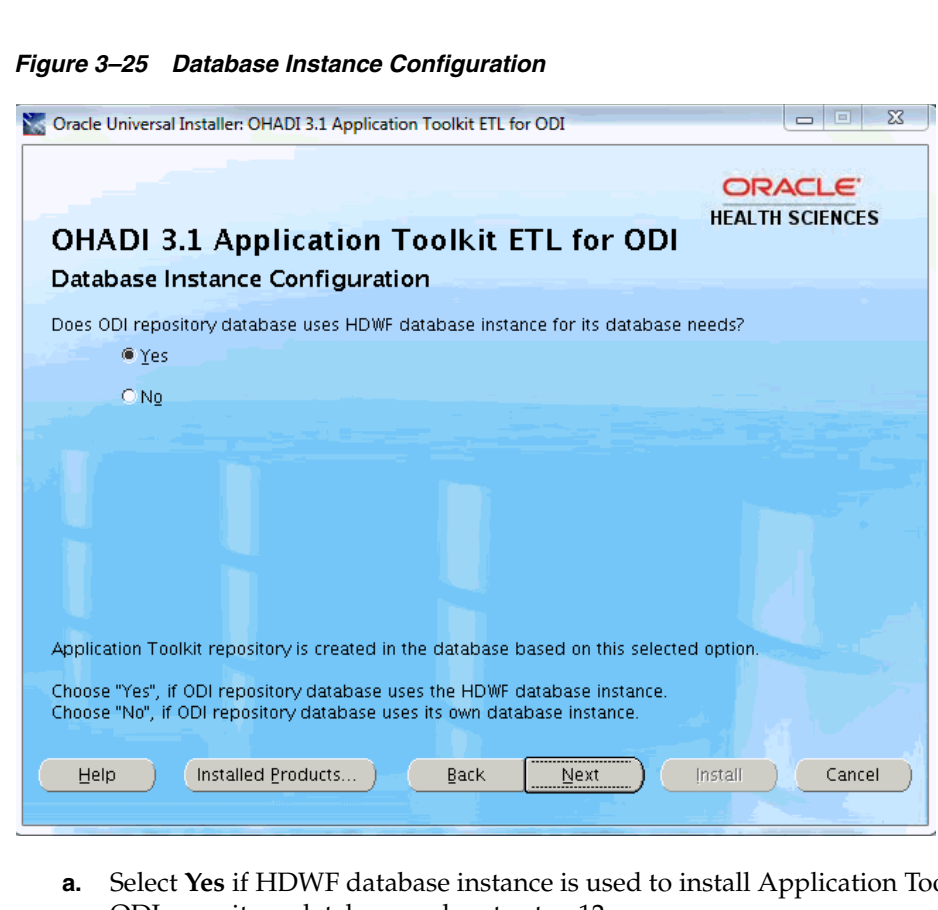

- **a.** Select **Yes** if HDWF database instance is used to install Application Toolkit ODI repository database and go to step 12.
- **b.** Otherwise, select **No**, the following screen is displayed:

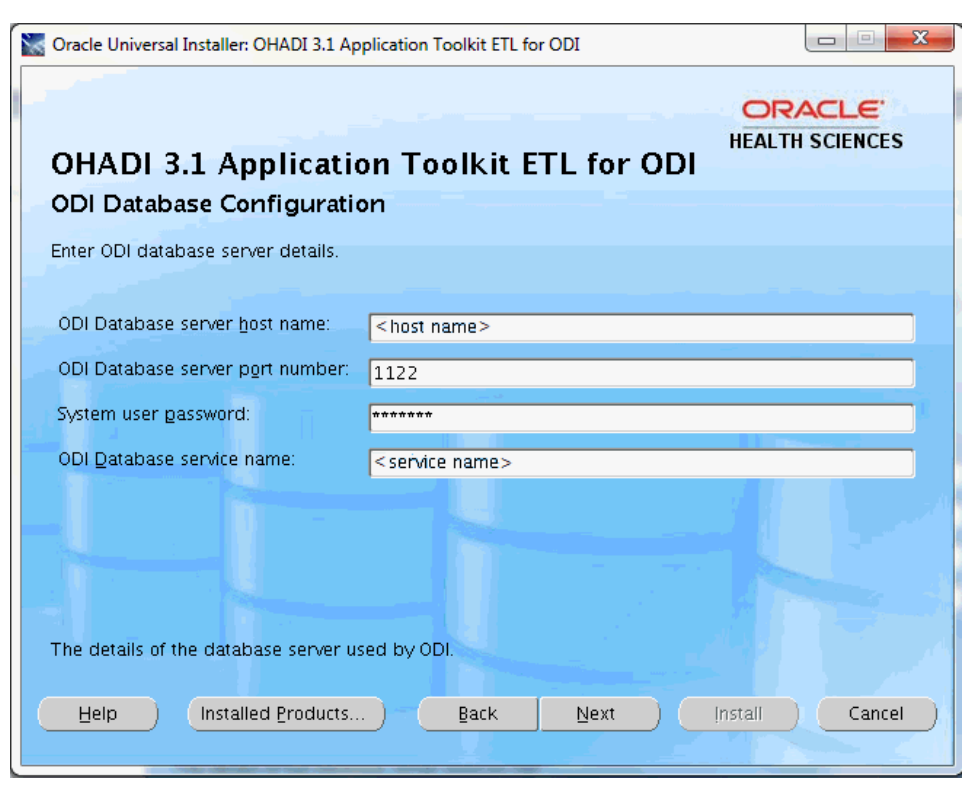

*Figure 3–26 ODI Database Configuration*

**c.** Click **Next**.

**11.** In the **HDWF and Repository Database Configuration** screen:

*Figure 3–27 HDWF and Repository Database Configuration*

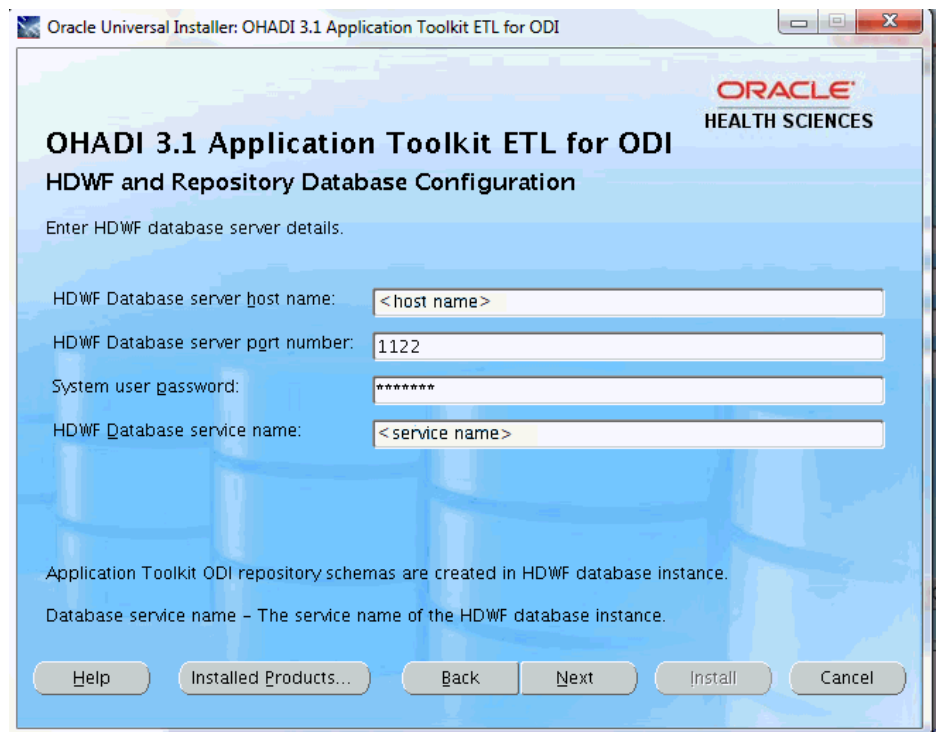

- **a.** Enter the database server host name where the HDWF schema is created.
- **b.** Enter the database server port number.
- **c.** Enter database system user password.
- **d.** Enter the HDWF database service name (not SID).
- **e.** Click **Next**.

**Note:** If you are upgrading from Application Toolkit 3.0 to 3.1, all the above parameter must be same as Application Toolkit 3.1.

**12.** In the **Repository Tablespace and Schema Configuration** screen:

```
Figure 3–28 Repository Tablespace and Schema Configuration
```
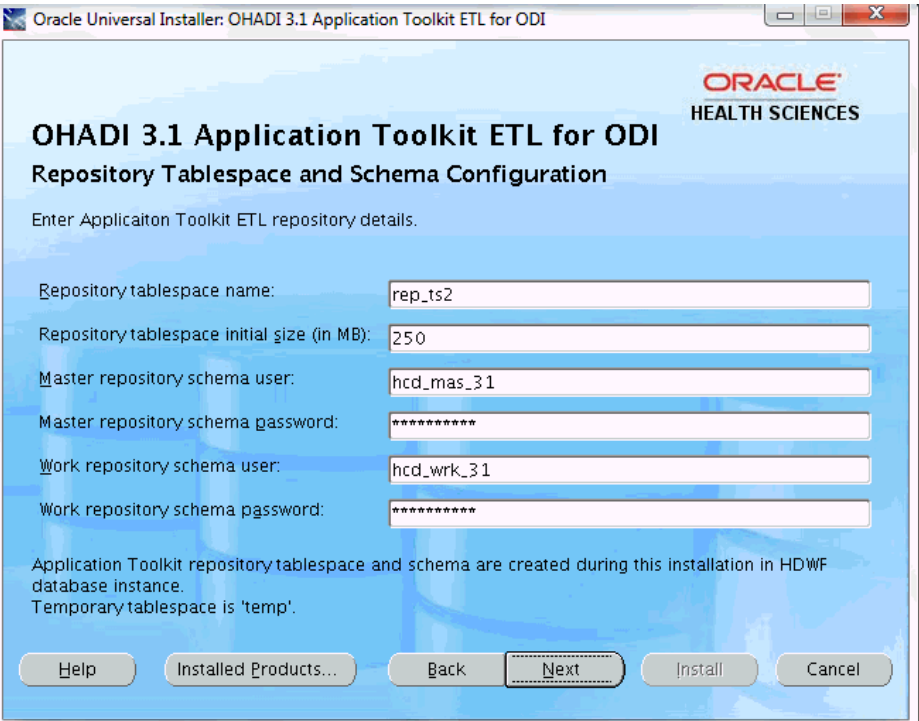

- **a.** Enter the repository tablespace name.
- **b.** Enter the repository tablespace initial size in MB. Recommended size for production install is 4 GB.
- **c.** Enter the master repository schema user name.
- **d.** Enter the master repository schema password.
- **e.** Enter the work repository schema user name.
- **f.** Enter the work repository schema password.
- **g.** Click **Next**.

**Note:** If you are upgrading from Application Toolkit 3.0 to 3.1, ensure that the above parameter values are not same as that of Application Toolkit 3.0.

**13.** In the AT Repository Details screen:

<span id="page-42-0"></span>*Figure 3–29 AT Repository Details*

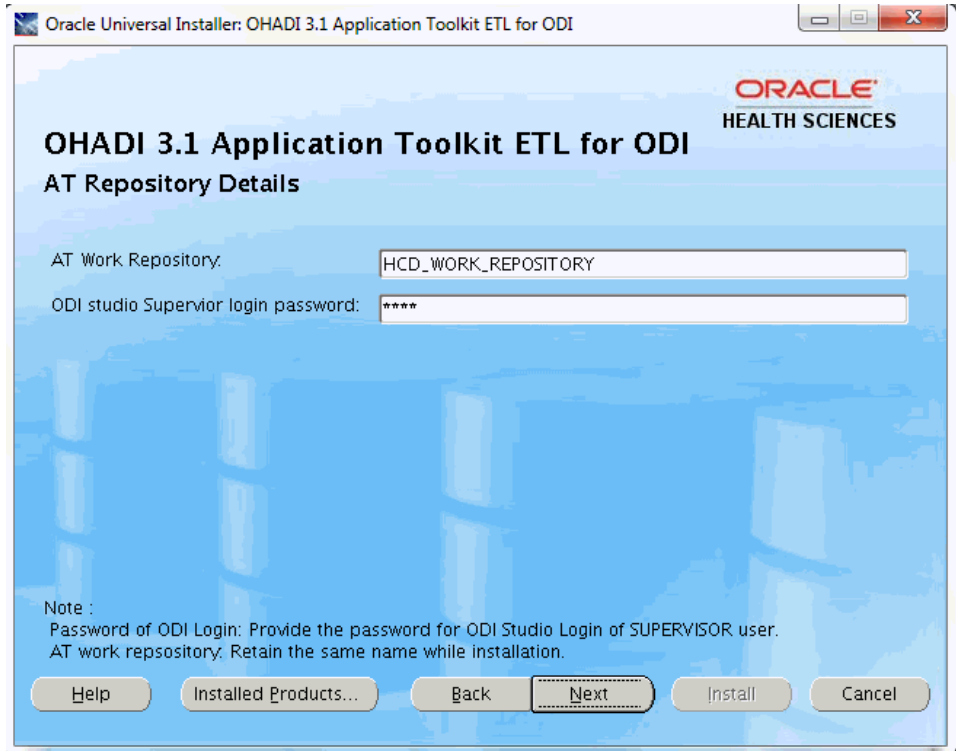

- AT Work Repository Retain the same name.
- ODI Studio Supervisor Login password Provide the password for ODI studio login for the SUPERVISOR user.
- **14.** In the **Repository Tablespace Configuration** screen:

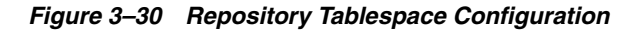

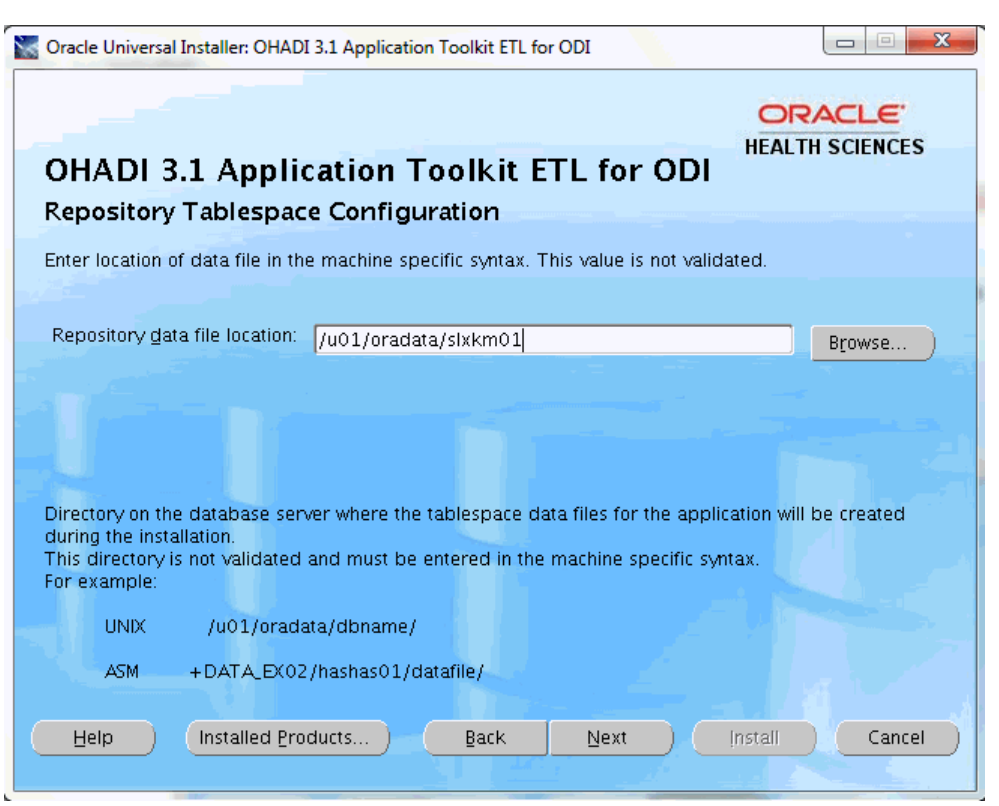

**a.** Enter the location of the Application Toolkit repository data file in the machine or ASM specific syntax including the trailing slash.

This is the directory on the database server where the data files for the application are created during the installation.

This value is not validated and must be entered in the machine or ASM specific syntax including the trailing slash.

For example,

Unix: /u01/oradata/dbname/

ASM: +DATA\_EX02/hashas01/datafile/

#### **Note:**

- ASM location must always start with + and must be entered with + as shown above.
- Failure to enter the trailing slash will not fail the installation but the data file name will have the folder name prefixed.
- The HDWF data file name is the name of tablespace entered. For example, if the HDWF tablespace name is hdwf\_ts, the data file created by the installer is hdwf\_ts.dbf.
- **b.** Click **Next**.
- **15.** In the **Source and Target Configuration** screen:

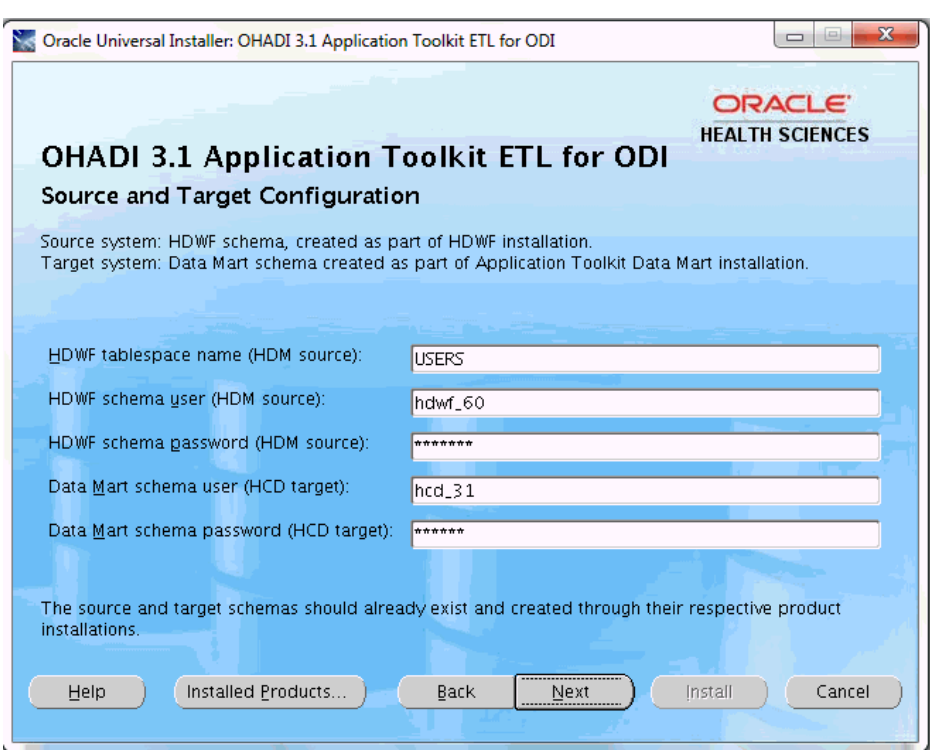

*Figure 3–31 Source and Target Configuration*

Source system is the HDM schema of HDWF and target system is the Application Toolkit data mart.

- **a.** Enter the HDWF HDM schema tablespace name.
- **b.** Enter the HDM schema user name.
- **c.** Enter the HDM schema password.
- **d.** Enter the Application Toolkit data mart schema user.
- **e.** Enter the Application Toolkit data mart schema password.
- **f.** Click **Next**.

**Note:** The source and target schema must already be installed through their respective product installations. Also, to upgrade from Application Toolkit 3.0 to 3.1, provide the same parameter as that of the Application Toolkit 3.0.

**16.** In the **Metadata Configuration Schema Details** screen:

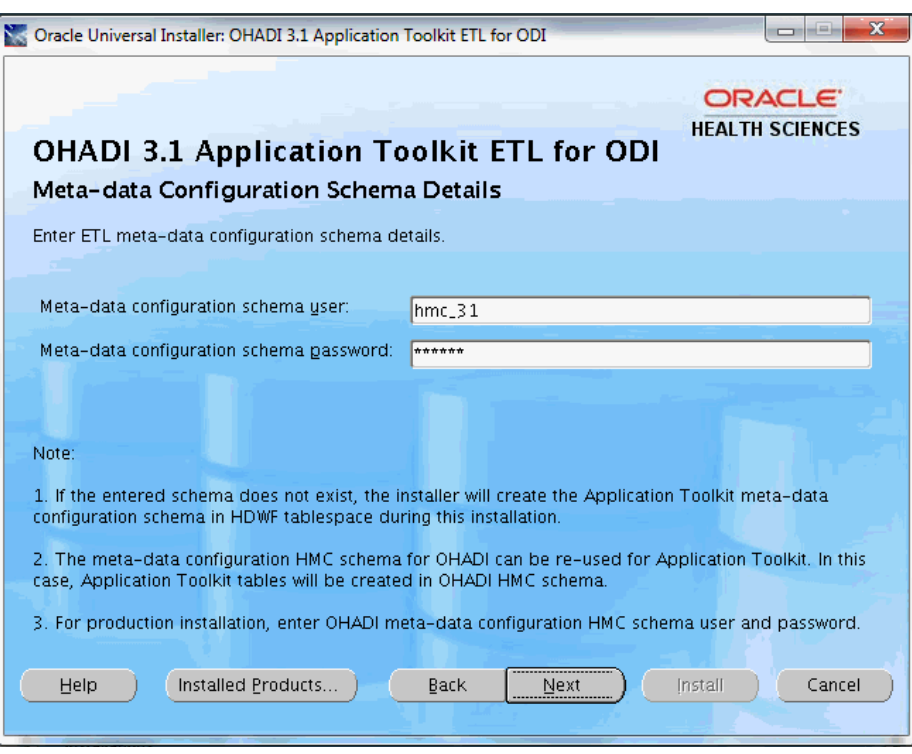

*Figure 3–32 Metadata Configuration Schema Details*

- **a.** Enter the metadata configuration HMC schema user name.
- **b.** Enter the metadata configuration HMC schema password.
- **c.** Click **Next**.

**Note:** Provide the same parameter as that of Application Toolkit 3.0 if you are upgrading from Application Toolkit 3.0 to 3.1.

**17.** In the **Verify Configuration Parameters** screen:

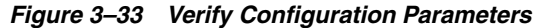

| Oracle Universal Installer: OHADI 3.1 Application Toolkit ETL for ODI                                                                                                    |  |
|----------------------------------------------------------------------------------------------------|--|
| <b>ORACLE</b><br><b>HEALTH SCIENCES</b><br><b>OHADI 3.1 Application Toolkit ETL for ODI</b><br>Verify Configuration Parameters                                                                                                    |  |
| Technology Stack: Oracle Db 11g and ODI 11.1.1.7.0<br>ORACLE Home: /u01/app/oracle/product/112020<br>Application Toolkit ETL for ODI Home: /opt/oracle/oraem/At/At_31/install_etl/oracle.hsgbu.ohadi.<br>at odietl<br>Oracle Data Integrator (ODI) Home: /u01/app/oracle/product/middleware/Oracle_ODI1/oracledi/agent<br>Remote installation: N |  |
| --- Repository Details -----<br>Repository tablespace name: rep_ts2 (temp), initial size (in MB): 250<br>Repository data file location: /u01/app/oracle/oradata/slskwx1/<br>Master repository schema name: hcd_mas_31<br>Work repository schema name: hcd_wrk_31<br>Work repository name: HCD_WORK_REPOSITORY                                    |  |
| Installed Products<br>Help<br><b>Back</b><br>Install<br>Cancel<br>Next                                                                                                    |  |
|                                                                                                    |  |

*Figure 3–34 Verify Configuration Parameters*

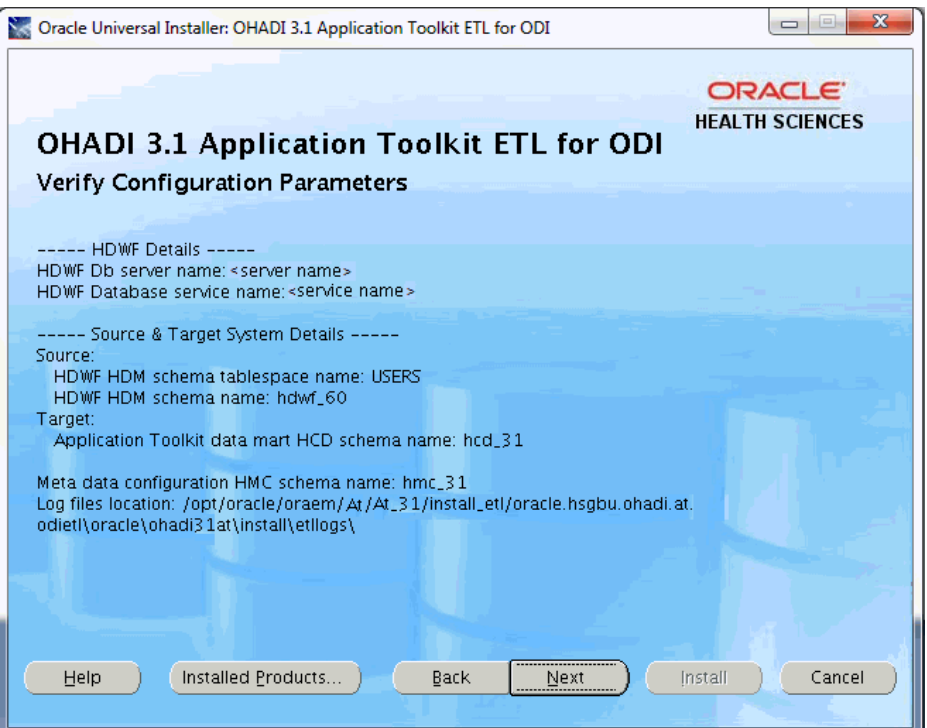

- **a.** Verify all the configuration parameters listed on this screen before proceeding.
- **b.** Verify that the data file location ends with a trailing slash.
- **c.** If required, click **Back** to make changes to your installation settings else click **Next**.
- **18.** Review the information on the Summary screen, which displays the global settings, the space requirements, and the product to install.

*Figure 3–35 Summary*

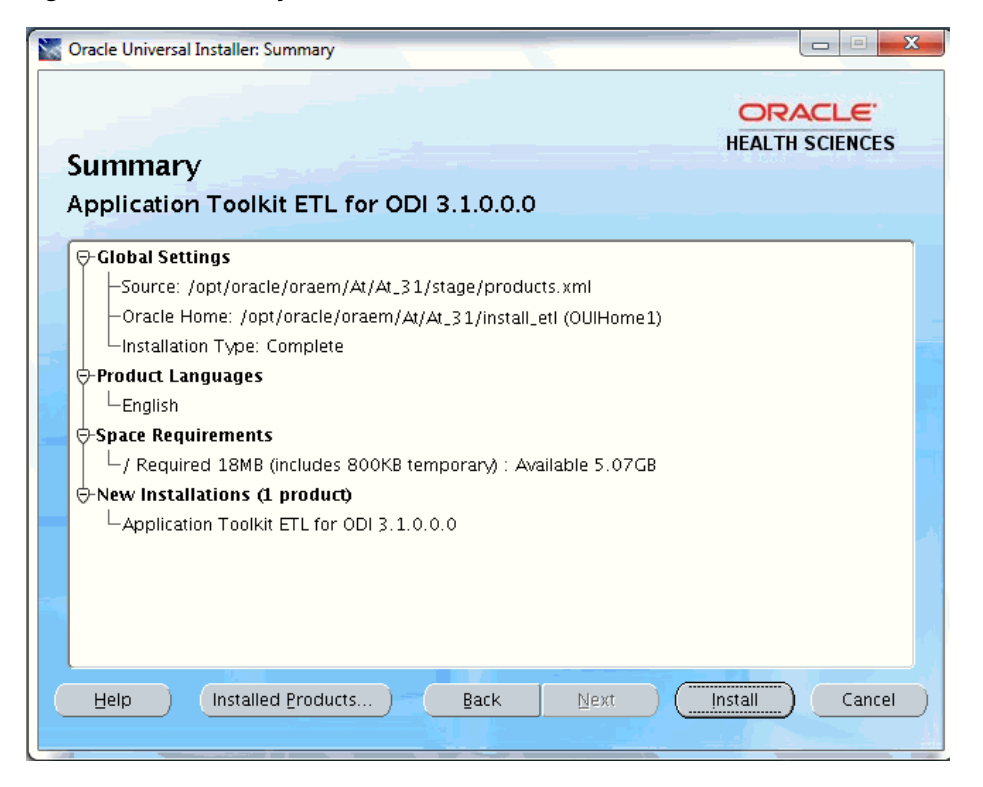

#### **19.** Click **Install** to continue.

The installation starts and the Install screen is displayed. OUI copies the files to the component Home location and runs the scripts to install the ETL in ODI.

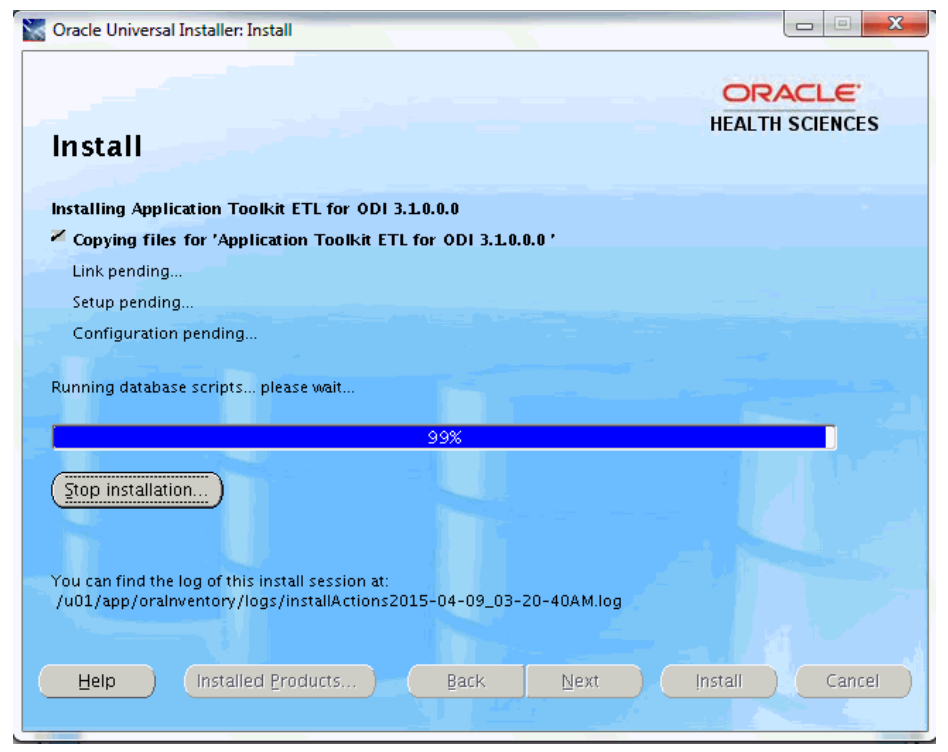

*Figure 3–36 Install Screen*

The install screen displays the location of the log file that records the result of the installation activities for this session. Make a note of the location of the log file.

**Note:** The progress bar does not show the progress when the database is created using SQLPlus.

- **20.** To review the progress of the installation, view the log file created at the location shown in the Install screen to monitor the current activity of the install.
- **21.** Once the installation is complete, the **End of Installation** screen is displayed.

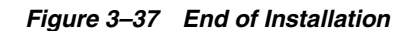

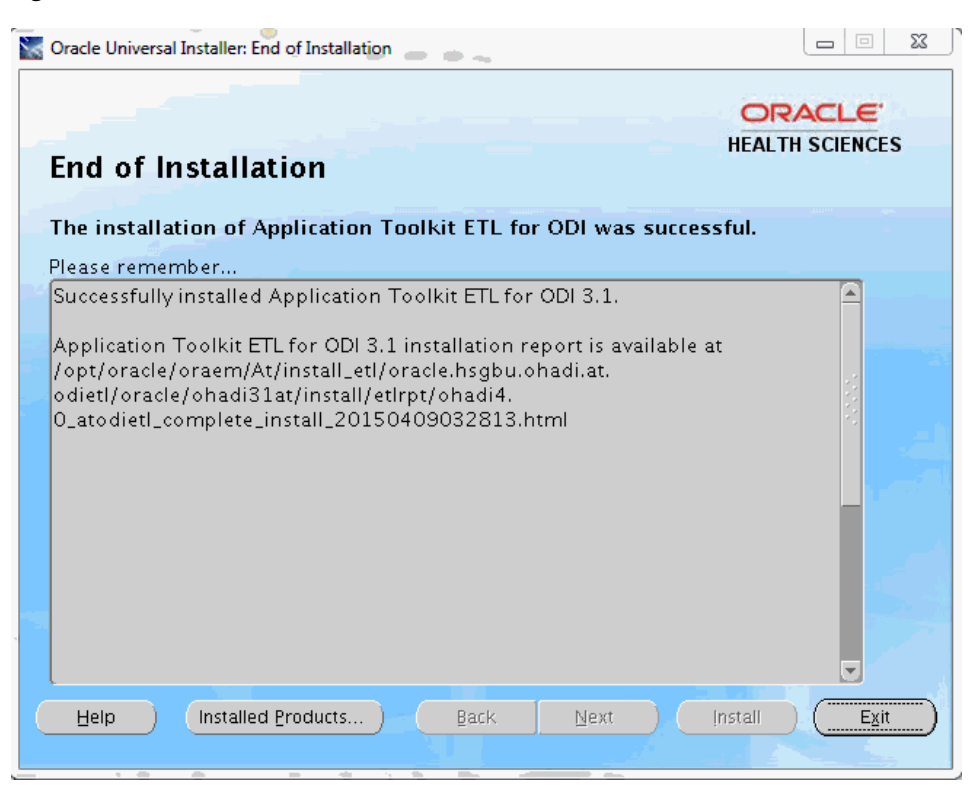

This screen displays:

Application Toolkit ETL for ODI 3.1.0.0.0 post-install verification completed without errors, if the installation is successful.

**Note:** If a different message is displayed on this screen other than the one mentioned above, perform the following:

- Verify all the log files for any error.
- Verify the installation report file for the installation status.
- Connect to the Application Toolkit repositories in ODI to verify the ETLs are installed successfully.
- Location of the installation log files: <APPLICATIONTOOLKIT\_ **Home>\oracle\ohadi31at\install\etllogs\** folder.
- Location of the installation report: <APPLICATIONTOOLKIT\_ **Home>\oracle\ohadi31at\install\etlrpt\** folder.
- Location of the OUI log files. For more information, see [Section](#page-15-1) 3.2.
- **22.** Review the installation report and save it in a secure location for your future use.
- **23.** Click **Exit** after reviewing the installation information. At the confirmation prompt, click **Yes** to exit the installer.
- **24.** Review the generated installation log files for errors. For details, see [Section](#page-15-1) 3.2.
- **25.** Contact Oracle support, if necessary, to resolve any errors.
- **26.** For the Exadata server database, perform the following steps once the installation is verified:
	- **a.** Revert the TNS entry to multi-node.
	- **b.** Update the multi-node Exadata server name in the ODI Repository connection and Topology connection (created during installation) manually before executing the ETL.

Since Application Toolkit uses the same OHADI HMC schema, where the OHADI 3.1 product is a required component, it does not overwrite the existing values in the global parameter table HDI\_ETL\_GLBL\_PARAM\_G. You must ensure the values for following global parameters and update it if required:

- HCD\_SCHEMA\_NAME
- HMC\_SCHEMA\_NAME
- HDWF\_SCHEMA\_NAME

## <span id="page-50-0"></span>**3.4 Post Installation Steps**

Perform the following post installation step while upgrading from Application Toolkit 3.0 to 3.1:

**1.** The NA and NAV records, which are migrated from Application Toolkit 3.0 must be considered for special handling.

You must execute the following script files. For more information, see *Oracle Healthcare Analytics Data Integration Application Toolkit Administrator's Guide*.

- ohadi\_at\_purge\_pseudo\_null\_rows\_3\_1.sql
- ohadi\_at\_update\_nav\_cols\_3\_1.pkb
- ohadi\_at\_update\_nav\_cols\_3\_1.pks

## <span id="page-52-0"></span>**Creating a New HCD Oracle Data Integrator Repository Login**

Perform the following steps to create a new HCD ODI repository login:

**1.** Navigate to **ODI > File > New > Create a New ODI Repository Login**.

*Figure 4–1 Create a New ODI Repository Login*

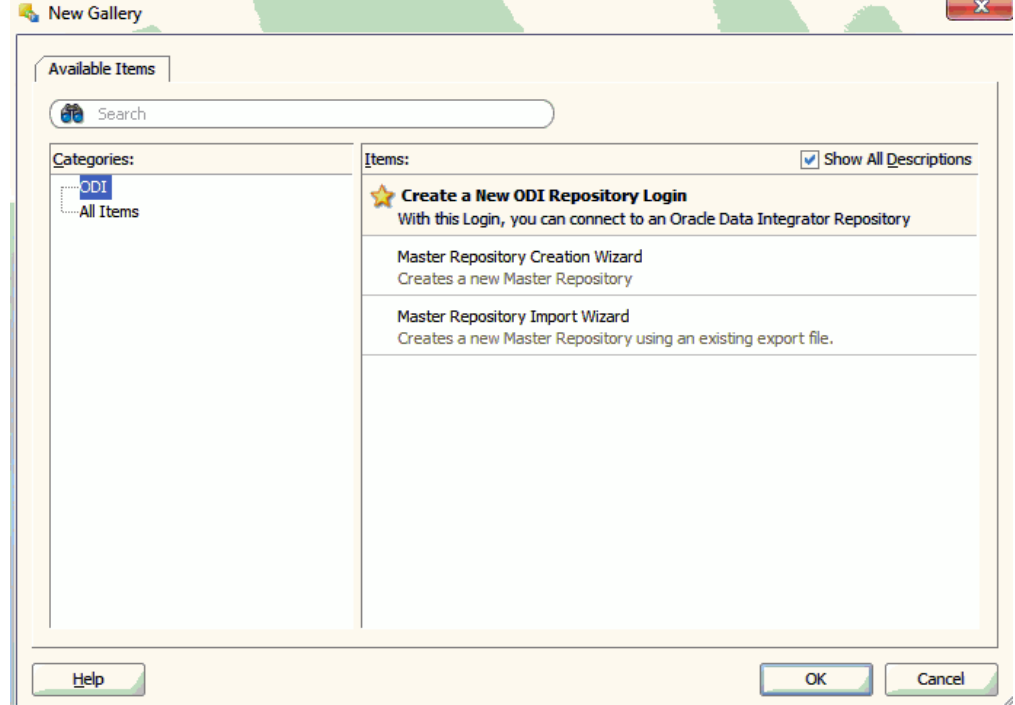

- **2.** Click **OK**. The Repository Connection Information screen is displayed.
- **3.** Enter the following values:
	- Login Name: For example, HCD\_LOGIN
	- User: SUPERVISOR
	- Password: Provide the ODI Login password which was entered during installation [\(Figure](#page-42-0) 3–29)
	- User: <database schema created for the master repository>
	- Password: <database schema password created for the master repository>
- Driver List: Select **Oracle JDBC Driver** from the drop-down list.
- Driver Name: oracle.jdbc.oracledriver
- Url: Set appropriate values based on your database details
- Work Repository Select the **Work Repository** option, browse and select **HCD\_WORK\_REPOSITORY** from the Work Repositories List, and click **OK**.

*Figure 4–2 Repository Connection Information*

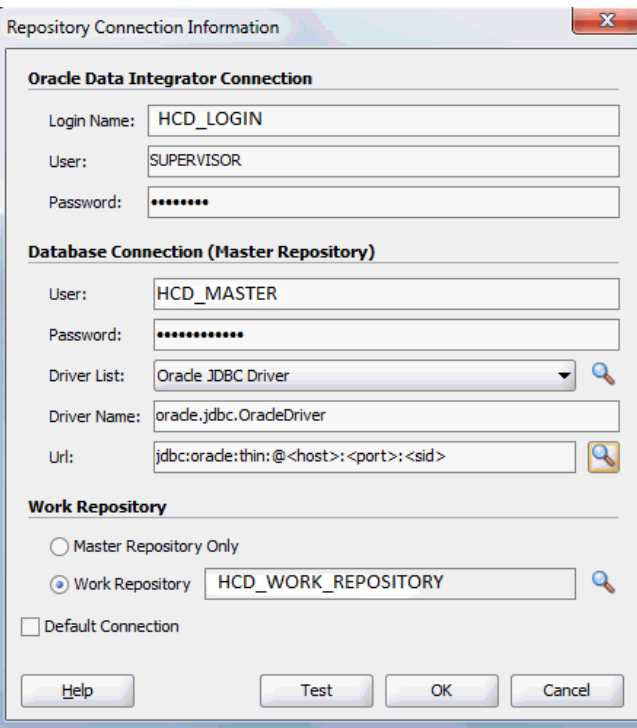

- **4.** Click **OK**. The login name is created with the name specified in step 3.
- **5.** Navigate to **ODI > Connect > ODI Studio**.
- **6.** Enter the following details:
	- Login Name: Select **HCD\_LOGIN**
	- User: Supervisor
	- Password: Provide the ODI Login password which was entered during installation [\(Figure](#page-42-0) 3–29)

*Figure 4–3 Oracle Data Integrator Login for OHADI*

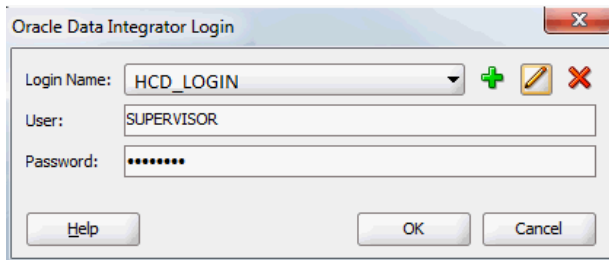

## <span id="page-54-0"></span>**Installing EHA Self-Service Analytics** <sup>5</sup>

The EHA Self-Service Analytics tool is available in the **rpd\_generator** folder in the media pack. You must install and run this tool from a Microsoft Windows machine.

This chapter describes how to install EHA Self-Service Analytics securely. It contains the following sections:

- Section [5.1, "Prerequisites"](#page-54-1)
- Section [5.2, "EHA Self-Service Analytics Installation Overview"](#page-54-2)
- Section [5.3, "Application Toolkit EHA Self-Service Analytics Installation"](#page-55-0)

## <span id="page-54-1"></span>**5.1 Prerequisites**

Following are the prerequisites for EHA Self-Service Analytics:

- Java Runtime Environment (JRE) 1.8 (64-bit)
- Oracle Business Intelligence Developer Client Tools 11.1.1.7.0
- OHADI 3.0 or 3.1 Application Toolkit Data Mart (HCD star schema). Follow the instructions in *Oracle Healthcare Analytics Data Integration 3.0 Application Toolkit Secure Installation and Configuration Guide*.

## <span id="page-54-2"></span>**5.2 EHA Self-Service Analytics Installation Overview**

The EHA Self-Service Analytics is supported on Microsoft Windows 64-bit OS.

The following is the media pack folder structure:

MEDIA\_PACK\_LOCATION

/application\_toolkit

/rpd\_generator

/hcd\_rpd

/software

/dbscripts

MEDIA\_PACK\_LOCATION refers to the location of the OHADI 3.1 media pack.

## <span id="page-55-0"></span>**5.3 Application Toolkit EHA Self-Service Analytics Installation**

The EHA Self-Service Analytics tool is available in the **rpd\_generator/software** folder in the media pack. You must install and run this tool from a Microsoft Windows machine.

Perform the following installation steps:

- **1.** Create a folder **OHADIAT\_SSA\_HOME** in a preferred drive.
- **2.** Go to the **application\_toolkit\rpd\_generator\software** folder in the media pack.
- **3.** Unzip the **ohadi\_3.1\_at\_rpd.zip** file to the <drive:>\OHADIAT\_SSA\_HOME\ folder. The tool is available in the <drive>\OHADIAT\_SSA\_HOME\ohadi\_3.1\_at\_ rpd\ folder.

If OHADI 3.0 HCD Data mart is used, perform the following steps:

- **1.** Log in to Oracle 11g database as HCD user.
- **2.** Execute the following script available in the \application\_toolkit\rpd\_ generator\dbscripts folder:

ohadi31\_at\_hcd\_master\_installer\_sec.sql

- **3.** If the Application Tookit ETL component is installed, perform the following steps:
	- **a.** Execute the following script, which is available in the \application\_ toolkit\rpd\_generator\dbscripts folder in the HCD schema:

HCD\_PLOADW\_DAY\_D.sql

**b.** Reload the Day Dimension by executing the Day Dimension ETL available in the HCD\_INITIAL\_ LOAD folder.

For details on generating the OBIEE RPD using the EHA Self-Service Analytics tool, see *Oracle® Healthcare Analytics Data Integration Application Toolkit Programmer's Guide for EHA Self-Service Analytics*.

**A**

## <sup>A</sup>**Appendix A - Third Party Licenses and Notices for EHA Self-Service Analytics**

## <span id="page-56-0"></span>**A.1 Third party technology**

The following third party technology may be included or distributed with this product. The notices provided in this document are based on information available to Oracle by the third party licensors. Some software is expressly licensed only under the license terms indicated. Such software is licensed separately and not under the terms of the Oracle license.

- Section [A.2.1, "aopalliance"](#page-56-2)
- Section [A.2.2, "Apache atinject"](#page-57-0)
- Section [A.2.3, "Apache cglib"](#page-57-1)
- Section [A.2.4, "Apache cloning"](#page-57-2)
- Section [A.2.5, "Apache Commons Configuration"](#page-57-3)
- Section [A.2.6, "Apache commons-cli"](#page-57-4)
- Section [A.2.7, "Apache Google Guice"](#page-57-5)
- Section [A.2.8, "Apache Log4J"](#page-57-6)
- Section [A.2.9, "Apache objenesis"](#page-57-7)
- Section [A.2.10, "Apache Velocity"](#page-58-0)
- Section [A.2.11, "Apache License Version 2.0"](#page-58-1)
- Section [A.2.12, "ASM"](#page-61-0)
- Section [A.2.13, "jaxb2-basics-runtime"](#page-62-0)

## <span id="page-56-1"></span>**A.2 Third Party Licenses And Notices**

## <span id="page-56-2"></span>**A.2.1 aopalliance**

**Version:** 1.0 **Vendor:** Public Domain Public Domain license notes None

#### <span id="page-57-0"></span>**A.2.2 Apache atinject**

**Version:** 1

**Vendor:** Apache Software Foundation

### <span id="page-57-1"></span>**A.2.3 Apache cglib**

**Version:** 2.2 **Vendor:** Apache Software Foundation

### <span id="page-57-2"></span>**A.2.4 Apache cloning**

**Version:** 1.9.0

**Vendor:** Apache Software Foundation

Copyright 2009 Konstantinos Kougios.

## <span id="page-57-3"></span>**A.2.5 Apache Commons Configuration**

**Version:** 1.9

**Vendor:** Apache Software Foundation

Copyright 2001-2012 The Apache Software Foundation

This product includes software developed by The Apache Software Foundation (http://www.apache.org/)

### <span id="page-57-4"></span>**A.2.6 Apache commons-cli**

**Version:** 1.2

**Vendor:** Apache Software Foundation

### <span id="page-57-5"></span>**A.2.7 Apache Google Guice**

**Version:** 3.0 **Vendor:** Apache Software Foundation

### <span id="page-57-6"></span>**A.2.8 Apache Log4J**

**Version:** 1.2.17

**Vendor:** Apache Software Foundation

Copyright 2007 The Apache Software Foundation

This product includes software developed by The Apache Software Foundation (http://www.apache.org/)

#### <span id="page-57-7"></span>**A.2.9 Apache objenesis**

**Version:** 1.2

**Vendor:** Apache Software Foundation

Copyright (c) 2003-2013, Objenesis Team and all contributors

Permission is hereby granted, free of charge, to any person obtaining a copy of this software and associated documentation files (the "Software"), to deal in the Software without restriction, including without limitation the rights to use, copy, modify, merge, publish, distribute, sublicense, and/or sell copies of the Software, and to permit persons to whom the Software is furnished to do so, subject to the following conditions:

The above copyright notice and this permission notice shall be included in all copies or substantial portions of the Software.

THE SOFTWARE IS PROVIDED "AS IS", WITHOUT WARRANTY OF ANY KIND, EXPRESS OR IMPLIED, INCLUDING BUT NOT LIMITED TO THE WARRANTIES OF MERCHANTABILITY, FITNESS FOR A PARTICULAR PURPOSE AND NONINFRINGEMENT. IN NO EVENT SHALL THE AUTHORS OR COPYRIGHT HOLDERS BE LIABLE FOR ANY CLAIM, DAMAGES OR OTHER LIABILITY, WHETHER IN AN ACTION OF CONTRACT, TORT OR OTHERWISE, ARISING FROM, OUT OF OR IN CONNECTION WITH THE SOFTWARE OR THE USE OR OTHER DEALINGS IN THE SOFTWARE.

#### <span id="page-58-0"></span>**A.2.10 Apache Velocity**

**Version:** 1.7

**Vendor:** Apache Software Foundation

Copyright (C) 2000-2007 The Apache Software Foundation

This product includes software developed by The Apache Software Foundation (http://www.apache.org/)

#### <span id="page-58-1"></span>**A.2.11 Apache License Version 2.0**

The following applies to all products licensed under the Apache 2.0 License:

You may not use the identified files except in compliance with the Apache License, Version 2.0 (the "License.")

You may obtain a copy of the License at http://www.apache.org/licenses/LICENSE-2.0. A copy of the license is also reproduced below.

Unless required by applicable law or agreed to in writing, software distributed under the License is distributed on an "AS IS" BASIS, WITHOUT WARRANTIES OR CONDITIONS OF ANY KIND, either express or implied.

See the License for the specific language governing permissions and limitations under the License.

Apache License

Version 2.0, January 2004

http://www.apache.org/licenses/

TERMS AND CONDITIONS FOR USE, REPRODUCTION, AND DISTRIBUTION

1. Definitions.

"License" shall mean the terms and conditions for use, reproduction, and distribution as defined by Sections 1 through 9 of this document.

"Licensor" shall mean the copyright owner or entity authorized by the copyright owner that is granting the License.

"Legal Entity" shall mean the union of the acting entity and all other entities that control, are controlled by, or are under common control with that entity. For the purposes of this definition, "control" means (i) the power, direct or indirect, to cause the direction or management of such entity, whether by contract or otherwise, or (ii) ownership of fifty percent (50%) or more of the outstanding shares, or (iii) beneficial ownership of such entity.

"You" (or "Your") shall mean an individual or Legal Entity exercising permissions granted by this License.

"Source" form shall mean the preferred form for making modifications, including but not limited to software source code, documentation source, and configuration files.

"Object" form shall mean any form resulting from mechanical transformation or translation of a Source form, including but not limited to compiled object code, generated documentation, and conversions to other media types.

"Work" shall mean the work of authorship, whether in Source or Object form, made available under the License, as indicated by a copyright notice that is included in or attached to the work (an example is provided in the Appendix below).

"Derivative Works" shall mean any work, whether in Source or Object form, that is based on (or derived from) the Work and for which the editorial revisions, annotations, elaborations, or other modifications represent, as a whole, an original work of authorship. For the purposes of this License, Derivative Works shall not include works that remain separable from, or merely link (or bind by name) to the interfaces of, the Work and Derivative Works thereof.

"Contribution" shall mean any work of authorship, including the original version of the Work and any modifications or additions to that Work or Derivative Works thereof, that is intentionally submitted to Licensor for inclusion in the Work by the copyright owner or by an individual or Legal Entity authorized to submit on behalf of the copyright owner. For the purposes of this definition, "submitted" means any form of electronic, verbal, or written communication sent to the Licensor or its representatives, including but not limited to communication on electronic mailing lists, source code control systems, and issue tracking systems that are managed by, or on behalf of, the Licensor for the purpose of discussing and improving the Work, but excluding communication that is conspicuously marked or otherwise designated in writing by the copyright owner as "Not a Contribution."

"Contributor" shall mean Licensor and any individual or Legal Entity on behalf of whom a Contribution has been received by Licensor and subsequently incorporated within the Work.

2. Grant of Copyright License. Subject to the terms and conditions of this License, each Contributor hereby grants to You a perpetual, worldwide, non-exclusive, no-charge, royalty-free, irrevocable copyright license to reproduce, prepare Derivative Works of, publicly display, publicly perform, sublicense, and distribute the Work and such Derivative Works in Source or Object form.

3. Grant of Patent License. Subject to the terms and conditions of this License, each Contributor hereby grants to You a perpetual, worldwide, non-exclusive, no-charge, royalty-free, irrevocable (except as stated in this section) patent license to make, have made, use, offer to sell, sell, import, and otherwise transfer the Work, where such license applies only to those patent claims licensable by such Contributor that are necessarily infringed by their Contribution(s) alone or by combination of their Contribution(s) with the Work to which such Contribution(s) was submitted. If You institute patent litigation against any entity (including a cross-claim or counterclaim in a lawsuit) alleging that the Work or a Contribution incorporated within the Work constitutes direct or contributory patent infringement, then any patent licenses

granted to You under this License for that Work shall terminate as of the date such litigation is filed.

4. Redistribution. You may reproduce and distribute copies of the Work or Derivative Works thereof in any medium, with or without modifications, and in Source or Object form, provided that You meet the following conditions:

(a) You must give any other recipients of the Work or Derivative Works a copy of this License; and

(b) You must cause any modified files to carry prominent notices stating that You changed the files; and

(c) You must retain, in the Source form of any Derivative Works that You distribute, all copyright, patent, trademark, and attribution notices from the Source form of the Work, excluding those notices that do not pertain to any part of the Derivative Works; and

(d) If the Work includes a "NOTICE" text file as part of its distribution, then any Derivative Works that You distribute must include a readable copy of the attribution notices contained within such NOTICE file, excluding those notices that do not pertain to any part of the Derivative Works, in at least one of the following places: within a NOTICE text file distributed as part of the Derivative Works; within the Source form or documentation, if provided along with the Derivative Works; or, within a display generated by the Derivative Works, if and wherever such third-party notices normally appear. The contents of the NOTICE file are for informational purposes only and do not modify the License. You may add Your own attribution notices within Derivative Works that You distribute, alongside or as an addendum to the NOTICE text from the Work, provided that such additional attribution notices cannot be construed as modifying the License.

You may add Your own copyright statement to Your modifications and may provide additional or different license terms and conditions for use, reproduction, or distribution of Your modifications, or for any such Derivative Works as a whole, provided Your use, reproduction, and distribution of the Work otherwise complies with the conditions stated in this License.

5. Submission of Contributions. Unless You explicitly state otherwise, any Contribution intentionally submitted for inclusion in the Work by You to the Licensor shall be under the terms and conditions of this License, without any additional terms or conditions. Notwithstanding the above, nothing herein shall supersede or modify the terms of any separate license agreement you may have executed with Licensor regarding such Contributions.

6. Trademarks. This License does not grant permission to use the trade names, trademarks, service marks, or product names of the Licensor, except as required for reasonable and customary use in describing the origin of the Work and reproducing the content of the NOTICE file.

7. Disclaimer of Warranty. Unless required by applicable law or agreed to in writing, Licensor provides the Work (and each Contributor provides its Contributions) on an "AS IS" BASIS, WITHOUT WARRANTIES OR CONDITIONS OF ANY KIND, either express or implied, including, without limitation, any warranties or conditions of TITLE, NON-INFRINGEMENT, MERCHANTABILITY, or FITNESS FOR A PARTICULAR PURPOSE. You are solely responsible for determining the appropriateness of using or redistributing the Work and assume any risks associated with Your exercise of permissions under this License.

8. Limitation of Liability. In no event and under no legal theory, whether in tort (including negligence), contract, or otherwise, unless required by applicable law (such as deliberate and grossly negligent acts) or agreed to in writing, shall any Contributor be liable to You for damages, including any direct, indirect, special, incidental, or consequential damages of any character arising as a result of this License or out of the use or inability to use the Work (including but not limited to damages for loss of goodwill, work stoppage, computer failure or malfunction, or any and all other commercial damages or losses), even if such Contributor has been advised of the possibility of such damages.

9. Accepting Warranty or Additional Liability. While redistributing the Work or Derivative Works thereof, You may choose to offer, and charge a fee for, acceptance of support, warranty, indemnity, or other liability obligations and/or rights consistent with this License. However, in accepting such obligations, You may act only on Your own behalf and on Your sole responsibility, not on behalf of any other Contributor, and only if You agree to indemnify, defend, and hold each Contributor harmless for any liability incurred by, or claims asserted against, such Contributor by reason of your accepting any such warranty or additional liability.

END OF TERMS AND CONDITIONS

APPENDIX: How to apply the Apache License to your work

To apply the Apache License to your work, attach the following boilerplate notice, with the fields enclosed by brackets "[]" replaced with your own identifying information. (Don't include the brackets!) The text should be enclosed in the appropriate comment syntax for the file format. We also recommend that a file or class name and description of purpose be included on the same "printed page" as the copyright notice for easier identification within third-party archives.

Copyright [yyyy] [name of copyright owner]

Licensed under the Apache License, Version 2.0 (the "License"); you may not use this file except in compliance with the License. You may obtain a copy of the License at http://www.apache.org/licenses/LICENSE-2.0

Unless required by applicable law or agreed to in writing, software distributed under the License is distributed on an "AS IS" BASIS, WITHOUT WARRANTIES OR CONDITIONS OF ANY KIND, either express or implied. See the License for the specific language governing permissions and limitations under the License.

## <span id="page-61-0"></span>**A.2.12 ASM**

**Version:** 3.1

**Vendor:** INRIA, France Telecom

INRIA, France Telecom license notes

Copyright (c) 2000-2005 INRIA, France Telecom

All rights reserved.

Redistribution and use in source and binary forms, with or without modification, are permitted provided that the following conditions are met:

1. Redistributions of source code must retain the above copyright notice, this list of conditions and the following disclaimer.

2. Redistributions in binary form must reproduce the above copyright notice, this list of conditions and the following disclaimer in the documentation and/or other materials provided with the distribution.

3. Neither the name of the copyright holders nor the names of its contributors may be used to endorse or promote products derived from this software without specific prior written permission.

THIS SOFTWARE IS PRO VIDED BY THE COPYRIGHT HOLDERS AND CONTRIBUTORS "AS IS" AND ANY EXPRESS OR IMPLIED WARRANTIES, INCLUDING, BUT NOT LIMITED TO, THE IMPLIED WARRANTIES OF MERCHANTABILITY AND FITNESS FOR A PARTICULAR PURPOSE ARE DISCLAIMED. IN NO EVENT SHALL THE COPYRIGHT OWNER OR CONTRIBUTORS BE LIABLE FOR ANY DIRECT, INDIRECT, INCIDENTAL, SPECIAL, EXEMPLARY, OR CONSEQUENTIAL DAMAGES (INCLUDING, BUT NOT LIMITED TO, PROCUREMENT OF SUBSTITUTE GOODS OR SERVICES; LOSS OF USE, DATA, OR PROFITS; OR BUSINESSINTERRUPTION) HOWEVER CAUSED AND ON ANY THEORY OF LIABILITY, WHETHER IN CONTRACT, STRICT LIABILITY, OR TORT (INCLUDING NEGLIGENCE OR OTHERWISE) ARISING IN ANY WAY OUT OF THE USE OF THIS SOFTWARE, EVEN IF ADVISED OF THE POSSIBILITY OF SUCH DAMAGE.

#### <span id="page-62-0"></span>**A.2.13 jaxb2-basics-runtime**

**Version:** 0.6.4

**Vendor:** Aleksei Valikov

Aleksei Valikov license notes

Copyright (c) 2006-2009, Aleksei Valikov

All rights reserved.

Redistribution and use in source and binary forms, with or without modification, are permitted provided that the following conditions are met:

Redistributions of source code must retain the above copyright notice, this list of conditions and the following disclaimer.

Redistributions in binary form must reproduce the above copyright notice, this list of conditions and the following disclaimer in the documentation and/or other materials provided with the distribution.

Neither the name of Alexey Valikov nor the name of Highsource nor the names of its contributors may be used to endorse or promote products derived from this software without specific prior written permission.

THIS SOFTWARE IS PROVIDED BY THE COPYRIGHT HOLDERS AND CONTRIBUTORS "AS IS" AND ANY EXPRESS OR IMPLIED WARRANTIES, INCLUDING, BUT NOT LIMITED TO, THE IMPLIED WARRANTIES OF MERCHANTABILITY AND FITNESS FOR A PARTICULAR PURPOSE ARE DISCLAIMED. IN NO EVENT SHALL THE COPYRIGHT HOLDER OR CONTRIBUTORS BE LIABLE FOR ANY DIRECT, INDIRECT, INCIDENTAL, SPECIAL, EXEMPLARY, OR CONSEQUENTIAL DAMAGES (INCLUDING, BUT NOT LIMITED TO, PROCUREMENT OF SUBSTITUTE GOODS OR SERVICES; LOSS OF USE, DATA, OR PROFITS; OR BUSINESS INTERRUPTION) HOWEVER CAUSED AND ON ANY THEORY OF LIABILITY, WHETHER IN CONTRACT, STRICT LIABILITY, OR TORT (INCLUDING NEGLIGENCE OR OTHERWISE) ARISING IN ANY WAY OUT OF THE USE OF THIS SOFTWARE, EVEN IF ADVISED OF THE POSSIBILITY OF SUCH DAMAGE.